# **Oracle9***i***AS TopLink**

Tutorials

Release 2 (9.0.3)

August 2002

Part No. B10062-01

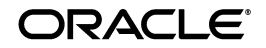

Oracle9*i*AS TopLink Tutorials, Release 2 (9.0.3)

Part No. B10062-01

Copyright © 2002, Oracle Corporation. All rights reserved.

The Programs (which include both the software and documentation) contain proprietary information of Oracle Corporation; they are provided under a license agreement containing restrictions on use and disclosure and are also protected by copyright, patent and other intellectual and industrial property laws. Reverse engineering, disassembly or decompilation of the Programs, except to the extent required to obtain interoperability with other independently created software or as specified by law, is prohibited.

The information contained in this document is subject to change without notice. If you find any problems in the documentation, please report them to us in writing. Oracle Corporation does not warrant that this document is error-free. Except as may be expressly permitted in your license agreement for these Programs, no part of these Programs may be reproduced or transmitted in any form or by any means, electronic or mechanical, for any purpose, without the express written permission of Oracle Corporation.

If the Programs are delivered to the U.S. Government or anyone licensing or using the programs on behalf of the U.S. Government, the following notice is applicable:

**Restricted Rights Notice** Programs delivered subject to the DOD FAR Supplement are "commercial computer software" and use, duplication, and disclosure of the Programs, including documentation, shall be subject to the licensing restrictions set forth in the applicable Oracle license agreement. Otherwise, Programs delivered subject to the Federal Acquisition Regulations are "restricted computer software" and use, duplication, and disclosure of the Programs shall be subject to the restrictions in FAR 52.227-19, Commercial Computer Software - Restricted Rights (June, 1987). Oracle Corporation, 500 Oracle Parkway, Redwood City, CA 94065.

The Programs are not intended for use in any nuclear, aviation, mass transit, medical, or other inherently dangerous applications. It shall be the licensee's responsibility to take all appropriate fail-safe, backup, redundancy, and other measures to ensure the safe use of such applications if the Programs are used for such purposes, and Oracle Corporation disclaims liability for any damages caused by such use of the Programs.

Oracle is a registered trademark, and Oracle*MetaLink*, Oracle Store, Oracle9*i*, Oracle9*i*AS Discoverer, SQL\*Plus, and PL/SQL are trademarks or registered trademarks of Oracle Corporation. Other names may be trademarks of their respective owners.

# **Contents**

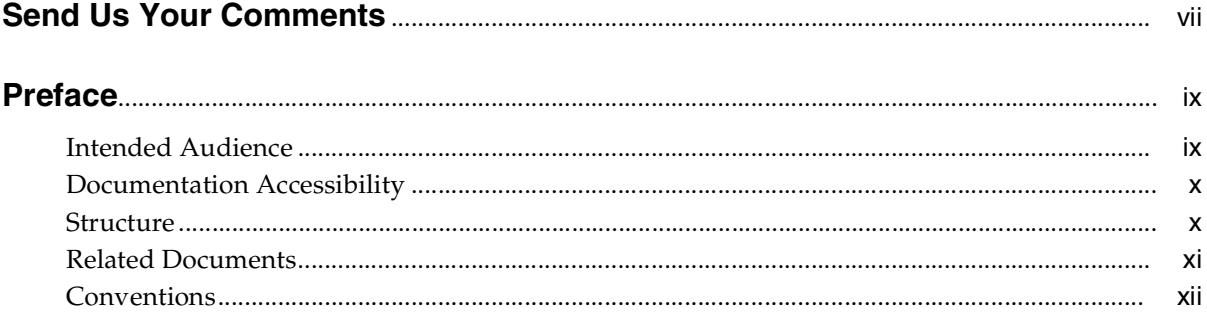

#### **Introductory Tutorial**  $\mathbf{1}$

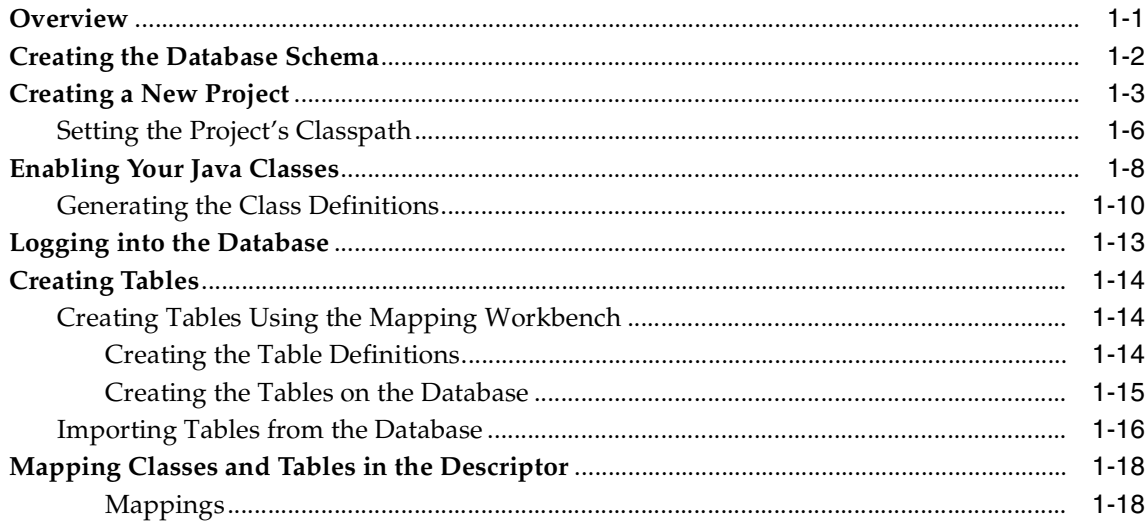

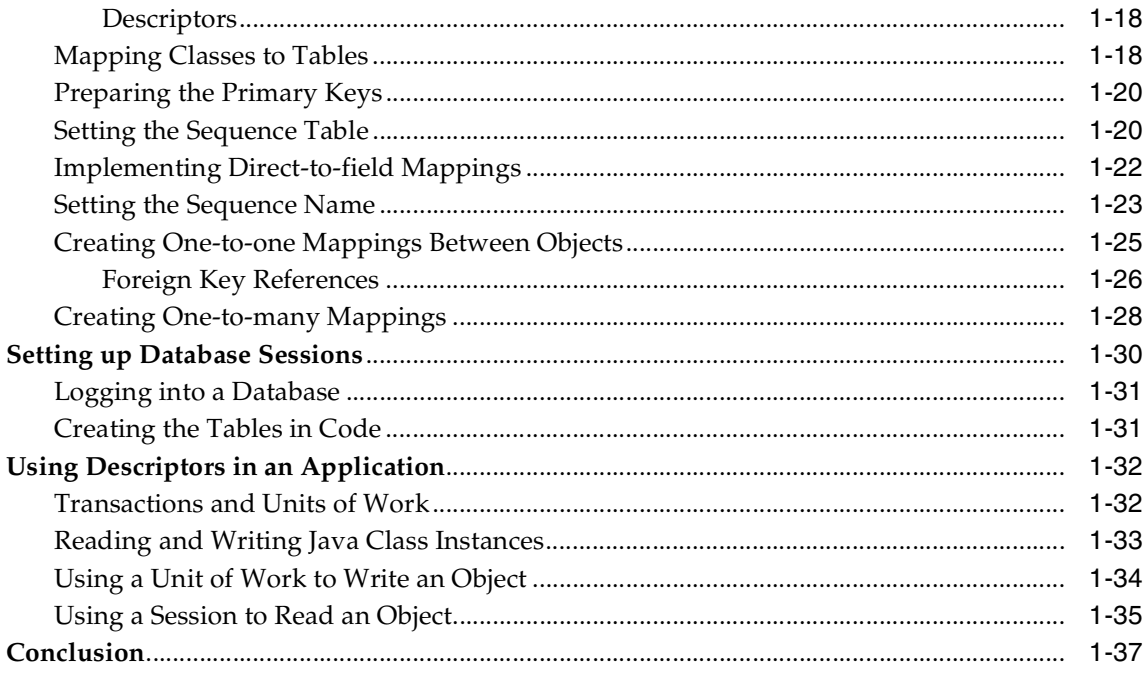

# 2 Advanced Tutorial

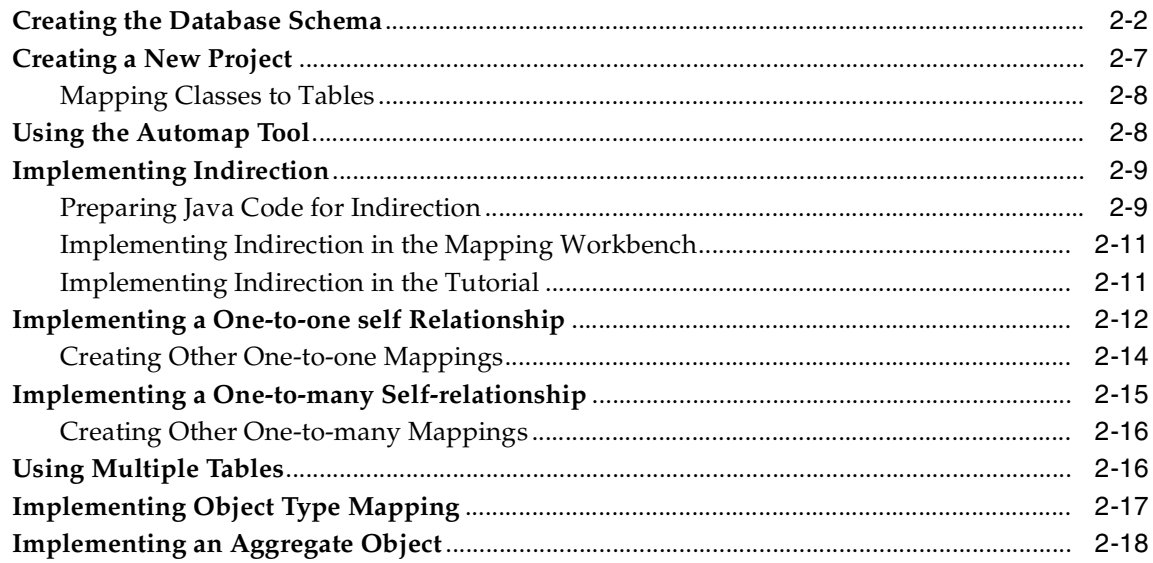

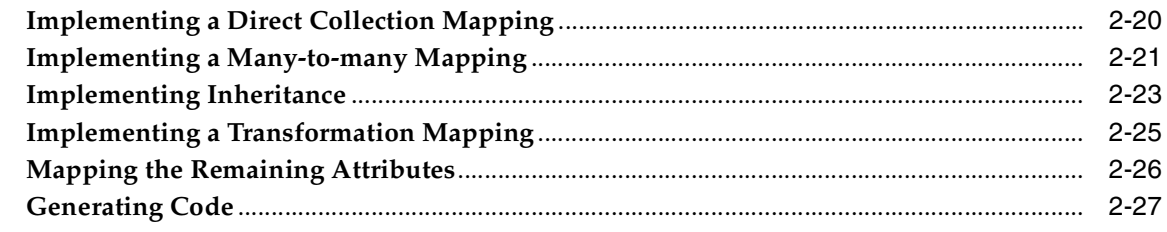

## Index

# **Send Us Your Comments**

### <span id="page-6-0"></span>**Oracle9***i***AS TopLink Tutorials, Release 2 (9.0.3)**

#### **Part No. B10062-01**

Oracle Corporation welcomes your comments and suggestions on the quality and usefulness of this document. Your input is an important part of the information used for revision.

- Did you find any errors?
- Is the information clearly presented?
- Do you need more information? If so, where?
- Are the examples correct? Do you need more examples?
- What features did you like most?

If you find any errors or have any other suggestions for improvement, please indicate the document title and part number, and the chapter, section, and page number (if available). You can send comments to us in the following ways:

- Electronic mail: iasdocs\_us@oracle.com
- FAX: 650-506-7407 Attn: Oracle9*i* Application Server Documentation Manager
- Postal service:

Oracle Corporation Oracle9*i* Application Server Documentation 500 Oracle Parkway, M/S 2op3 Redwood Shores, CA 94065 USA

If you would like a reply, please give your name, address, telephone number, and (optionally) electronic mail address.

If you have problems with the software, please contact your local Oracle Support Services.

# **Preface**

<span id="page-8-0"></span>This document provides basic and advanced tutorials, illustrating how to use TopLink Mapping Workbench.

This preface contains the following topics:

- **[Intended Audience](#page-8-1)**
- [Documentation Accessibility](#page-9-0)
- **[Structure](#page-9-1)**
- **[Related Documents](#page-10-0)**
- **[Conventions](#page-11-0)**

# <span id="page-8-1"></span>**Intended Audience**

This document is intended for new Mapping Workbench users who want to quickly build a Mapping Workbench project and use many of TopLink's features.

This document assumes that you are familiar with the concepts of object-oriented programming, the Enterprise JavaBeans (EJB) specification, and with your own particular Java development environment.

The document also assumes that you are familiar with your particular operating system (such as Windows, UNIX, or other). The general operation of any operating system is described in the user documentation for that system, and is not repeated in this manual.

# <span id="page-9-0"></span>**Documentation Accessibility**

Our goal is to make Oracle products, services, and supporting documentation accessible, with good usability, to the disabled community. To that end, our documentation includes features that make information available to users of assistive technology. This documentation is available in HTML format, and contains markup to facilitate access by the disabled community. Standards will continue to evolve over time, and Oracle Corporation is actively engaged with other market-leading technology vendors to address technical obstacles so that our documentation can be accessible to all of our customers. For additional information, visit the Oracle Accessibility Program Web site at http://www.oracle.com/accessibility/.

**Accessibility of Code Examples in Documentation** JAWS, a Windows screen reader, may not always correctly read the code examples in this document. The conventions for writing code require that closing braces should appear on an otherwise empty line; however, JAWS may not always read a line of text that consists solely of a bracket or brace.

**Accessibility of Links to External Web Sites in Documentation** This documentation may contain links to Web sites of other companies or organizations that Oracle Corporation does not own or control. Oracle Corporation neither evaluates nor makes any representations regarding the accessibility of these Web sites.

# <span id="page-9-1"></span>**Structure**

This document includes the following chapters:

#### **[Chapter 1, "Introductory Tutorial"](#page-16-2)**

This chapter describes how to create a simple Mapping Workbench project from a database including: enabling Java classes, working with database tables, and implementing mappings.

#### **[Chapter 2, "Advanced Tutorial"](#page-54-1)**

This chapter includes information on advanced TopLink functions such as: self relationships and advanced mapping types, inheritance, transformations, and generating code.

# <span id="page-10-0"></span>**Related Documents**

For more information, see these Oracle resources:

### **Oracle9***i***AS TopLink Getting Started**

Provides installation procedures to install and configure TopLink. It also introduces the concepts with which you should be familiar to get the most out of TopLink.

### **Oracle9***i***AS TopLink Tutorial**

Provides tutorials illustrating the use of TopLink. It is written for developers who are familiar with the object-oriented programming and Java development environments.

### **Oracle9***i***AS TopLink Foundation Library Guide**

Introduces TopLink and the concepts and techniques required to build an effective TopLink application. It also gives a brief overview of relational databases and describes who TopLink accesses relational databases from the object-oriented Java domain.

### **Oracle9***i***AS TopLink Mapping Workbench Reference Guide**

Includes the concepts required for using the TopLink Mapping Workbench, a stand-alone application that creates and manages your descriptors and mappings for a project. This document includes information on each Mapping Workbench function and option and is written for developers who are familiar with the object-oriented programming and Java development environments.

### **Oracle9***i***AS TopLink Container Managed Persistence for Application Servers**

Provides information on TopLink container-managed persistence (CMP) support for application servers. Oracle provides an individual document for each application server specifically supported by TopLink CMP.

### **Oracle9***i***AS TopLink Troubleshooting**

Contains general information about TopLink's error handling strategy, the types of errors that can occur, and Frequently Asked Questions (FAQs). It also discusses

troubleshooting procedures and provides a list of the exceptions that can occur, the most probable cause of the error condition, and the recommended action.

In North America, printed documentation is available for sale in the Oracle Store at

http://oraclestore.oracle.com/

Customers in Europe, the Middle East, and Africa (EMEA) can purchase documentation from

http://www.oraclebookshop.com/

Other customers can contact their Oracle representative to purchase printed documentation.

To download free release notes, installation documentation, white papers, or other collateral, please visit the Oracle Technology Network (OTN). You must register online before using OTN; registration is free and can be done at

http://otn.oracle.com/admin/account/membership.html

If you already have a username and password for OTN, then you can go directly to the documentation section of the OTN Web site at

http://otn.oracle.com/docs/index.htm

# <span id="page-11-0"></span>**Conventions**

This section describes the conventions used in the text and code examples of this documentation set. It describes:

- [Conventions in Text](#page-12-0)
- [Conventions in Code Examples](#page-12-1)
- [Conventions for Microsoft Windows Operating Systems](#page-14-0)

### **Conventions in Text**

We use various conventions in text to help you more quickly identify special terms. The following table describes those conventions and provides examples of their use.

<span id="page-12-0"></span>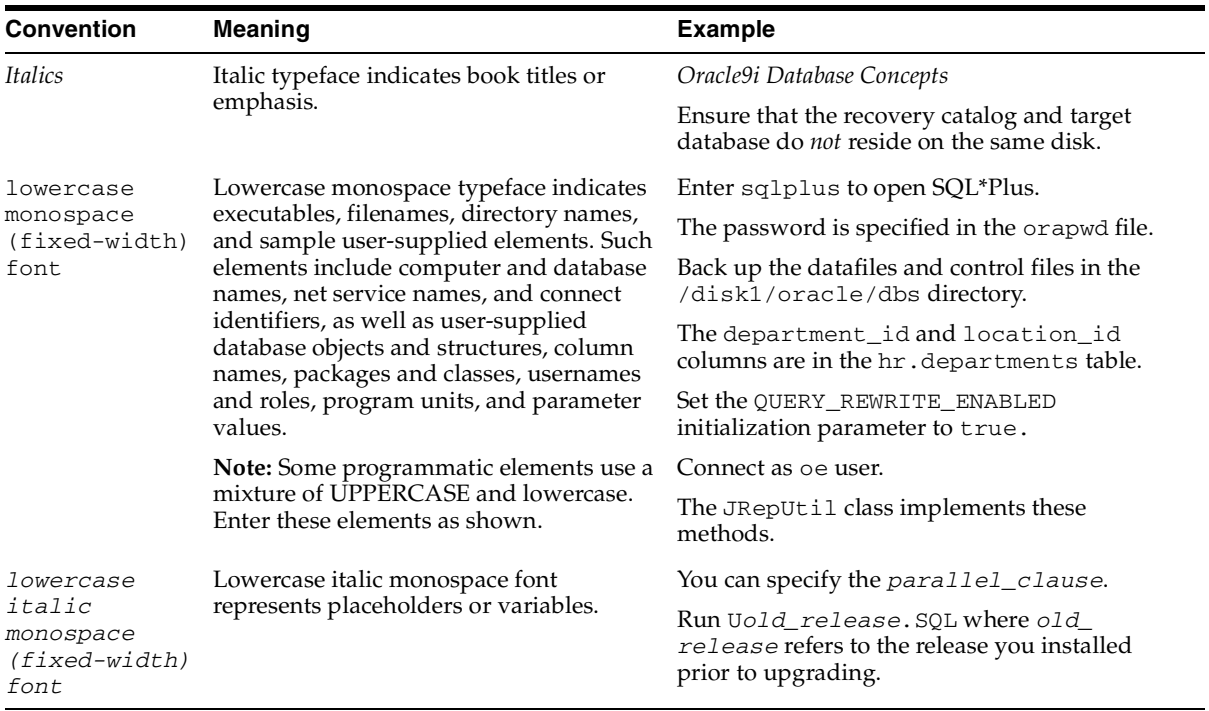

#### <span id="page-12-1"></span>**Conventions in Code Examples**

Code examples illustrate SQL, PL/SQL, SQL\*Plus, or other command-line statements. They are displayed in a monospace (fixed-width) font and separated from normal text as shown in this example:

```
SELECT username FROM dba_users WHERE username = 'MIGRATE';
```
The following table describes typographic conventions used in code examples and provides examples of their use.

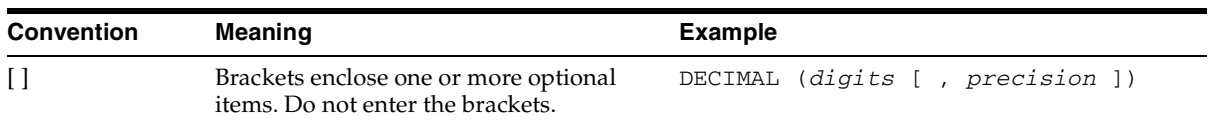

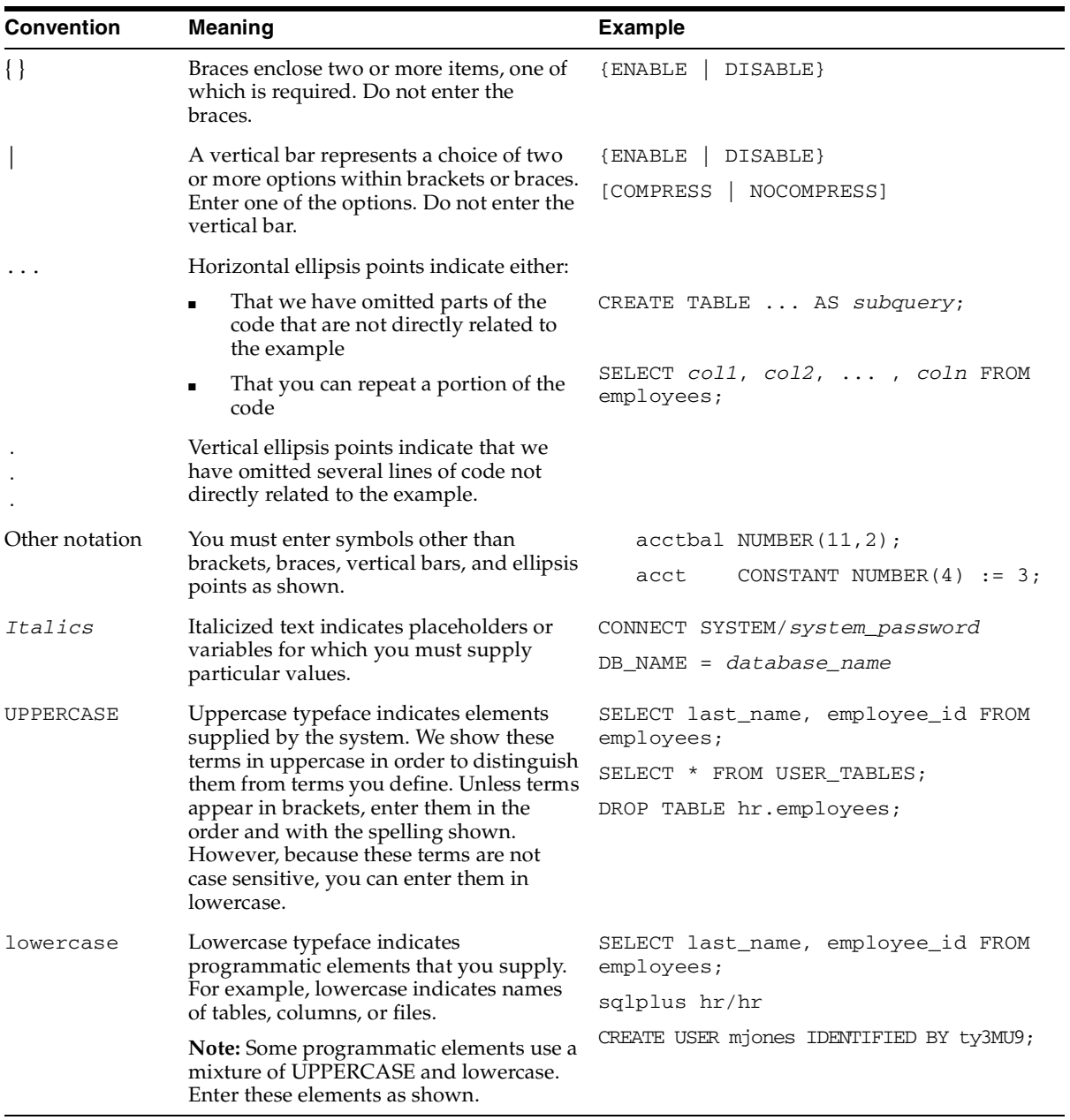

### **Conventions for Microsoft Windows Operating Systems**

The following table describes conventions for Microsoft Windows operating systems and provides examples of their use.

<span id="page-14-0"></span>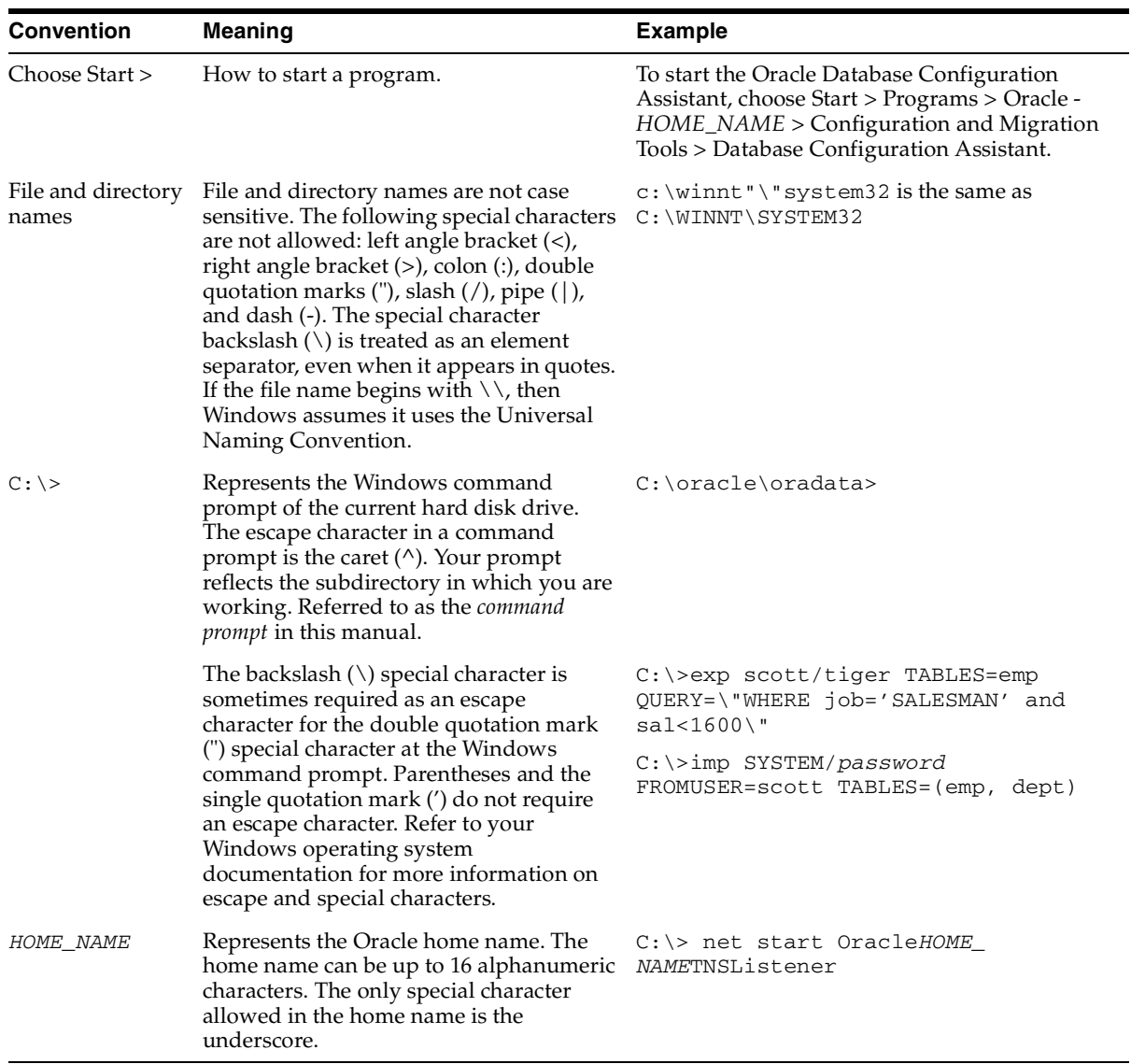

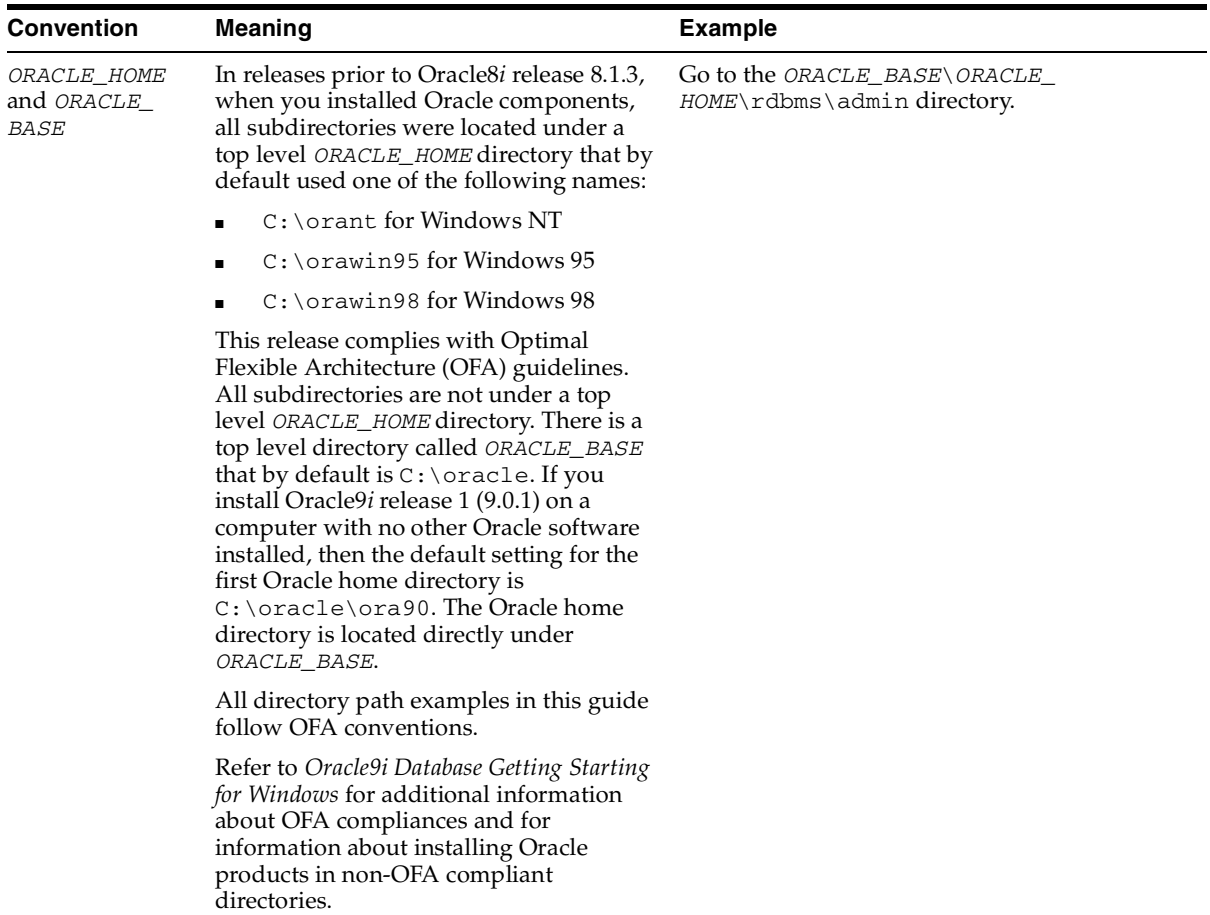

<span id="page-16-2"></span><span id="page-16-0"></span>**1**

# **Introductory Tutorial**

In the introductory tutorial, you will create mappings from a simple database application using TopLink Mapping Workbench. You will learn how to:

- Create a new project
- Enable and adding Java classes (provided with the tutorial)
- Create and import database tables
- Associate descriptors to tables
- Implement mappings

By the end of the tutorial, you will be able to store data from a Java class into a relational database and access existing database information from Java classes.

## <span id="page-16-1"></span>**Overview**

This tutorial project will manage the employee database at the ACME Leisure Company. The system tracks each employee's name, address, and phone number.

The system use these classes:

- Employee Represents both full-time ACME employees and temporary contractors working on ACME projects. It includes the employee's personal information as well as references to his or her home address and phone numbers.
- Address Represents the employee's home address. The class contains country, street, city, province, and postal code information.
- **•** PhoneNumber Contains the telephone number(s) for each employee and contractor (number, area code, and type information). The class also includes a reference to the employee who owns the phone number.

The following figure illustrates the object model for this system.

*Figure 1–1 The Simple ACME Object Model* 

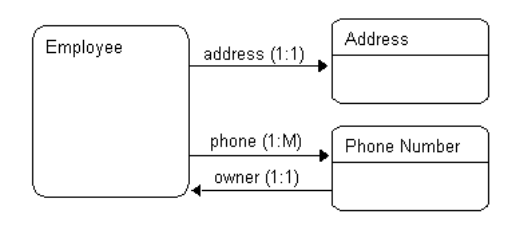

# <span id="page-17-0"></span>**Creating the Database Schema**

The ACME employee system stores the employee data in three database tables. To use this tutorial, create these tables in your database application.

**Note:** The column types listed here are generic; the actual column types depend on the database used.

*Table 1–1 The EMPLOYEE Table* 

| Column name | Column type | <b>Details</b> |
|-------------|-------------|----------------|
| EMP ID      | NUMERIC(15) | Primary key    |
| <b>NAME</b> | VARCHAR(40) |                |
| ADDRESS ID  | NUMERIC(15) |                |

*Table 1–2 The ADDRESS Table* 

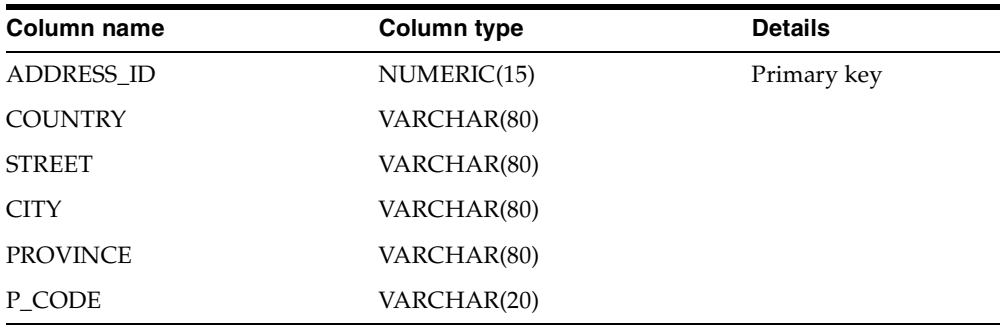

| Column name | Column type | <b>Details</b> |
|-------------|-------------|----------------|
| EMP ID      | NUMERIC(15) | Primary key    |
| AREA CODE   | CHAR(3)     |                |
| P NUMBER    | CHAR(7)     |                |
| <b>TYPE</b> | VARCHAR(15) | Primary key    |

*Table 1–3 The PHONENUMBER Table* 

After creating these ACME database tables, you are ready to begin the tutorial.

# <span id="page-18-0"></span>**Creating a New Project**

TopLink Mapping Workbench stores project information in the .mwp file and associated folders. You should always start a Mapping Workbench project in a new folder.

### **To create a new project:**

**1.** Start TopLink Mapping Workbench. From the Windows **Start** menu, select **Programs > Oracle9iAS TopLink > Mapping Workbench**.

The splash screen appears, followed by the TopLink Mapping Workbench screen.

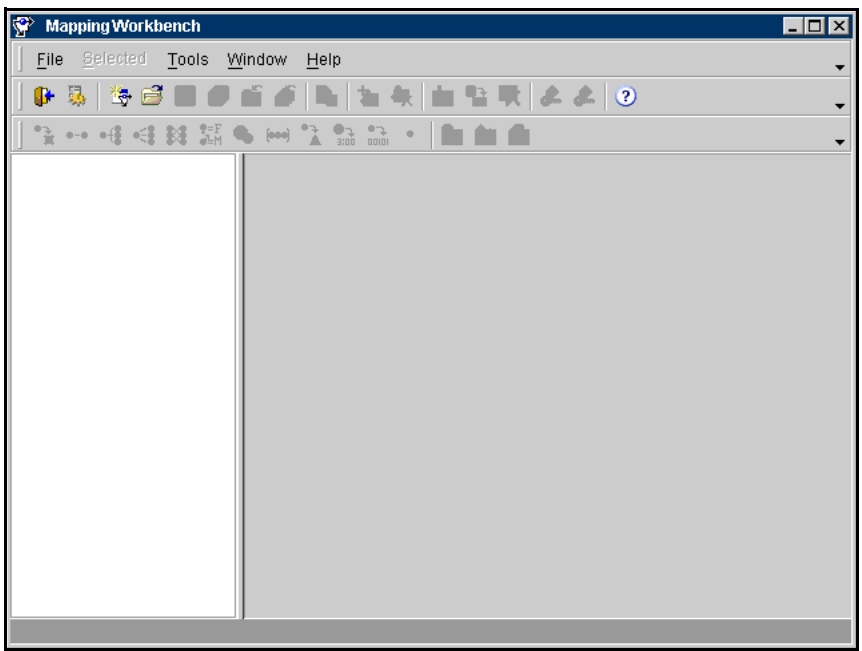

*Figure 1–2 Mapping Workbench*

**2.** Click on the **New Project** button  $\mathbf{e}$  in the toolbar or select **File > New Project** from the menu. The Create a New Project window appears.

*Figure 1–3 Create New Project*

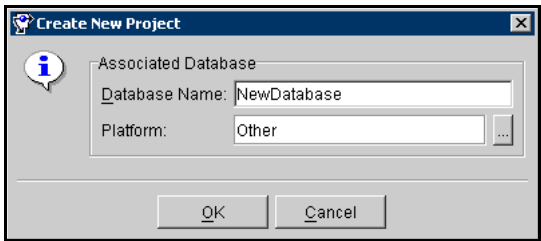

- **3.** From the Create New Project window:
	- In the **Database Name** field, type INTRO\_TUTORIAL\_DB.
- In the **Platform** field, click on the browse button and select the appropriate database platform. Contact your database administrator if you need additional information.
- **4.** Click **OK**. The Save As screen appears.

*Figure 1–4 Save As*

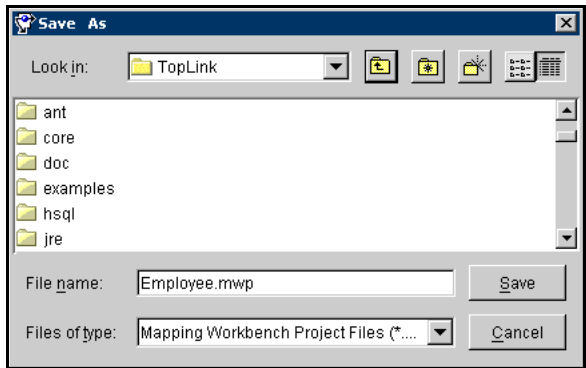

- **5.** Select the folder in which to save the **Employee** project.
- **6.** In the **File Name:** field, type Employee.mwp.
- **7.** Click **Save** to save your work and return to the TopLink Mapping Workbench.

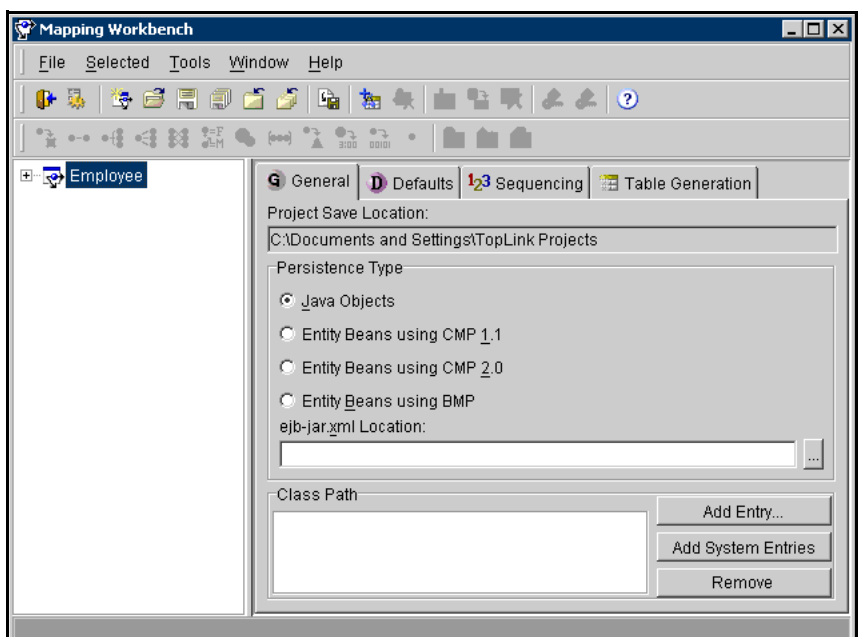

*Figure 1–5 Mapping Workbench*

**8.** Click on **Save in** the toolbar or select **File > Save** to save the project.

**Note:** TopLink Mapping Workbench does not automatically save your work; remember to save periodically.

### <span id="page-21-0"></span>**Setting the Project's Classpath**

Each TopLink project uses a classpath – a set of directories, .jar files, and .zip files – when importing Java classes and defining object types.

- **1.** In the Mapping Workbench, highlight the Employee project in the **Project Tree** pane.
- **2.** In the **Properties** pane on the right-hand side of the TopLink Mapping Workbench screen, click on the **General** tab.

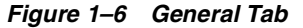

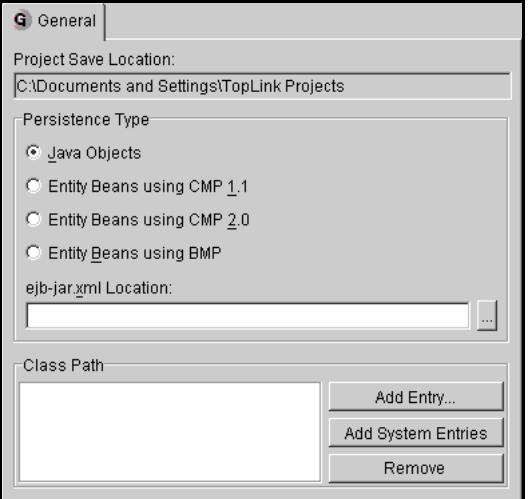

**3.** Click on **Add Entry**. The Add Entry screen appears.

*Figure 1–7 Add Entry* 

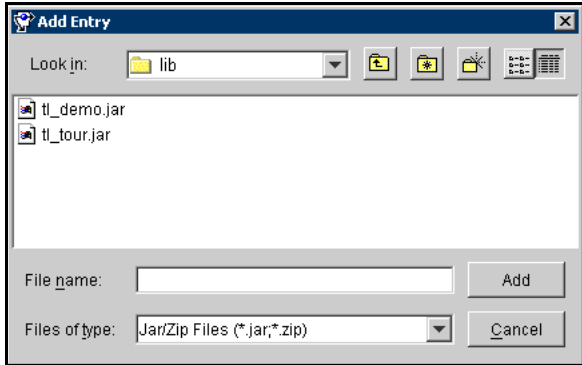

**4.** Browse to the *<INSTALL\_DIR>*\tour\lib\tl\_demo.jar directory and click on **Add**.

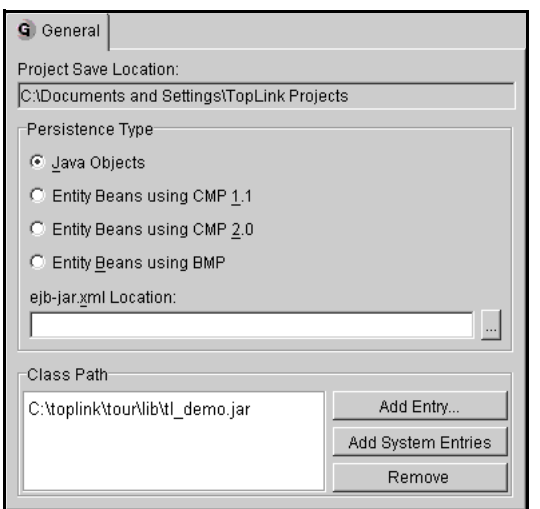

*Figure 1–8 General Tab with Classpath Information*

**5.** Click on **Save in** the toolbar or select **File** > **Save** to save the project.

# <span id="page-23-0"></span>**Enabling Your Java Classes**

The Employee model uses three classes:

- Employee class has a name attribute and privately owned PhoneNumber and Address relationships
- PhoneNumber class has attributes describing the phone number information and a relationship that describes the owner of the PhoneNumber
- Address class has attributes describing the employee's mailing address

You must enable the Employee, PhoneNumber, and Address classes (provided in the oracle.toplink.demos.employee.domain package) for this tutorial, as described in ["Generating the Class Definitions" on page 1-10](#page-25-0).

The following table shows how the classes relate to the database tables.

| Column   | <b>Class Attribute</b> | Database Type | Java Type  |
|----------|------------------------|---------------|------------|
| EMPLOYEE | Employee               |               |            |
| EMP ID   | id                     | NUMERIC(15)   | BigDecimal |

*Table 1–4 Employee Classes and Database Tables* 

| Column           | <b>Class Attribute</b> | Database Type  | Java Type  |
|------------------|------------------------|----------------|------------|
| <b>NAME</b>      | name                   | CHAR(40)       | String     |
| ADDRESS ID       | address                | NUMERIC(15)    | Address    |
| not applicable   | phoneNumbers           | not applicable | Vector     |
| <b>ADDRESS</b>   | Address                |                |            |
| ADDRESS_ID       | id                     | NUMERIC(15)    | BigDecimal |
| <b>COUNTRY</b>   | country                | VARCHAR(80)    | String     |
| <b>STREET</b>    | street                 | VARCHAR(80)    | String     |
| <b>CITY</b>      | city                   | VARCHAR(80)    | String     |
| <b>PROVINCE</b>  | province               | VARCHAR(80)    | String     |
| P_CODE           | postalCode             | VARCHAR(20)    | String     |
| <b>PHONE</b>     | PhoneNumber            |                |            |
| <b>AREA_CODE</b> | areaCode               | CHAR(3)        | String     |
| P NUMBER         | number                 | CHAR(7)        | String     |
| EMP_ID           | owner                  | NUMERIC(15)    | Employee   |
| <b>TYPE</b>      | type                   | VARCHAR(15)    | String     |

*Table 1–4 Employee Classes and Database Tables (Cont.)*

**Note:** It is good programming practice to supply each of the class members in TopLink enabled classes with accessor methods. For this tutorial, the get and set methods for each of the attributes are provided. The Employee class should have an addPhoneNumber() method to allow a new PhoneNumber to store a reference to its parent.

#### *Example 1–1 Accessor Method Example*

The following code example illustrates providing accessor methods.

```
// addPhoneNumber method of the Employee class allows the phoneNumber to set a 
reference to the Employee that owns it.
public void addPhoneNumber(PhoneNumber phoneNumber)
{
   getPhoneNumbers().addElement(phoneNumber);
```

```
phoneNumber.setOwner(this);
}
```
### <span id="page-25-0"></span>**Generating the Class Definitions**

You must generate a TopLink descriptor for each Java class in the project.

#### **To create descriptors from the class definition file:**

- **1.** From the TopLink Mapping Workbench screen, click on the Employee project.
- **2.** Click on the **Add/Update Class** button **or select Selected** > Add/Update **Classes** from the menu. The Select Classes screen appears.

*Figure 1–9 Select Classes*

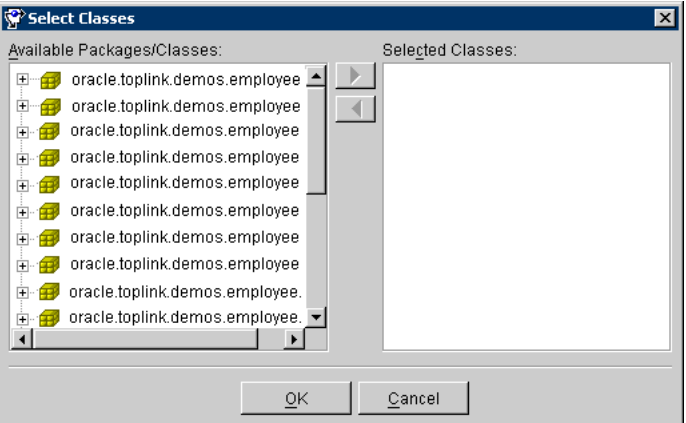

**3.** Locate the oracle.toplink.tutorials.intro package. Click on the plus sign  $(\mathbb{F})$  to expand that package (or double-click on the name to expand the package).

*Figure 1–10 Demo Classes*

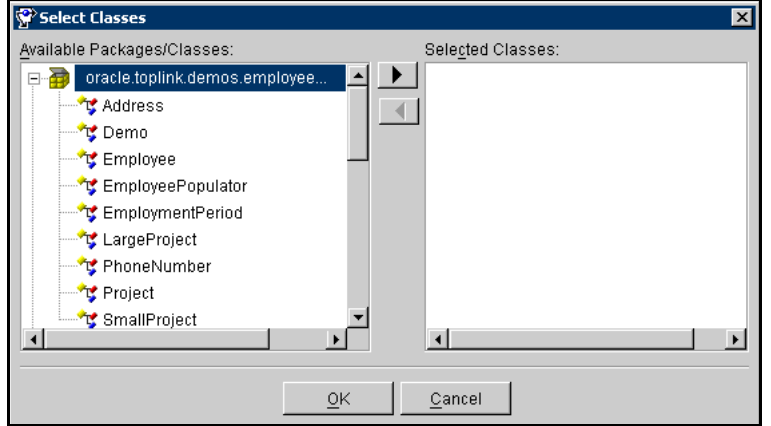

<span id="page-26-0"></span>**4.** Highlight the Address class, and click the  $\mathbf{b}$  button or double-click on the class.

TopLink copies the Address class to the **Selected Classes** pane.

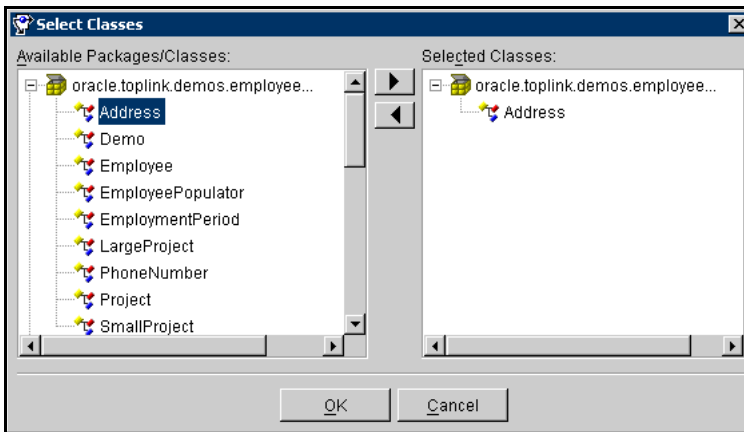

*Figure 1–11 Selected Class*

**5.** Repeat step [Step 4](#page-26-0) for Employee and PhoneNumber classes in that package. (Or, highlight both classes using **Shift+click** or **Ctrl+click** as necessary, and click the button once to import all of the remaining classes.)

**6.** Click **OK** to import the classes. TopLink creates a descriptor for each class and an unmapped mapping for each attribute.

The descriptors and their attributes appear in the **Project Tree** pane on TopLink Mapping Workbench screen.

**Note:** If an error occurs during this operation, check that the given classes are included in the CLASSPATH and that JDK has been installed correctly.

Mapping Workbench  $\Box$ olxi File Selected Tools Window Help 0 5 4 5 6 7 0 6 6 6 6 7 6 7 6 7 6 7 6 7 6 7 6 |当→400社の国内の関数は→||■■■ ⊟ Re Employee G General | D Defaults | 123 Sequencing | **H** Table Generation O oracle.toplink.dem... Project Save Location: <del>≑ **B**</del> Address C:\Documents and Settings\TopLink Projects ÷ **f‡ Employee**  $\overline{2}$ Persistence Type PhoneNumber *C* Java Objects INTRO TUTORIAL C Entity Beans using CMP 1.1 C Entity Beans using CMP 2.0 C Entity Beans using BMP ejb-jar.xml Location: Class Path Add Entry.. C:\toplink\tour\lib\tl\_demo.jar Add System Entries Remove

<span id="page-27-0"></span>*Figure 1–12 Mapping Workbench with Employee Project*

User-interface elements called out in [Figure 1–12:](#page-27-0)

- **1.** Package
- **2.** Class/descriptors
- **7.** Save your changes. Click on the **Save Project** button **or** or select **File**  $>$  **Save** from the menu.

# <span id="page-28-0"></span>**Logging into the Database**

You can enter database table information directly from TopLink Mapping Workbench or import the tables from the database. You must log into the database to obtain the table information and to generate table files.

**1.** Click on the **INTRO\_TUTORIAL\_DB** database object in the **Project Tree** pane. The Database Properties pane appears on the right-hand side of the TopLink Mapping Workbench screen.

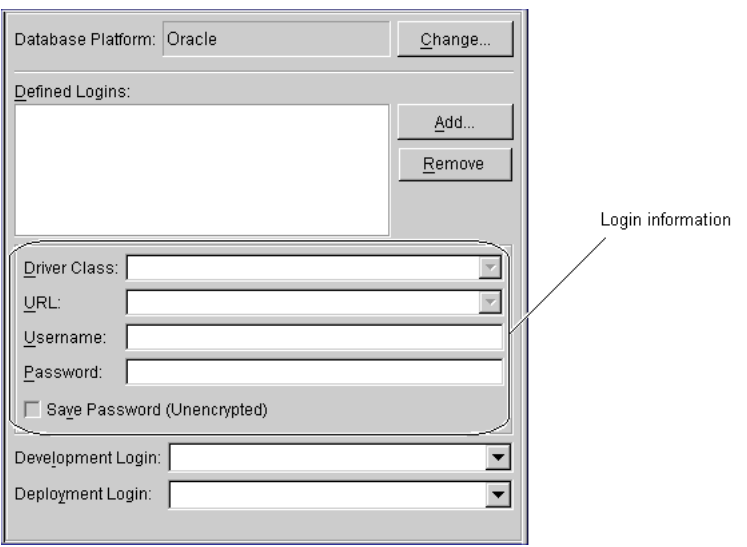

*Figure 1–13 Database Properties*

- **2.** Click on **Add** to create a new database login. Contact your database administrator for the necessary database login information.
- **3.** In the toolbar, click the **Login to Database** button **8** or select **Selected** > Login from the menu. The database icon changes to  $\mathcal{V}$ .

**Note:** TopLink Mapping Workbench supports connecting to the database through JDBC. Make sure you have installed, configured, and tested your JDBC driver before attempting to connect.

If TopLink Mapping Workbench is unable to connect to the database, contact your database administrator to ensure that the database login parameters have been entered correctly and your JDBC driver has been installed correctly. If problems persist, test your driver connectivity. See the *Oracle9iAS TopLink Troubleshooting Guide* for details.

# <span id="page-29-0"></span>**Creating Tables**

You can enter database table information (as specified in ["Creating the Database](#page-17-0)  [Schema" on page 1-2](#page-17-0)) directly from TopLink Mapping Workbench or import the tables from the database.

- To create the tables from TopLink Mapping Workbench, continue with ["Creating Tables Using the Mapping Workbench" on page 1-14](#page-29-1).
- To create the tables by importing from the database, continue with "Importing" [Tables from the Database" on page 1-16.](#page-31-0)

### <span id="page-29-1"></span>**Creating Tables Using the Mapping Workbench**

Use this procedure to create the database tables from the TopLink Mapping Workbench.

> **Caution:** Do not use this procedure if you plan to import the tables from a database.

### <span id="page-29-2"></span>**Creating the Table Definitions**

Use this procedure to use the Mapping Workbench to create table definitions. Later you can create the actual tables on the database.

### **To create the tables:**

- **1.** Click on the database in the **Project Tree** pane and click on the **Add a New Table to the Database** button **in** or right-click on the database in the project tree pane, and choose **Add New Table.** The New Table dialog box appears.
- **2.** Type ADDRESS for the table name, and click **OK**.

**Note:** Leave the **Catalog** and **Schema** fields blank.

- **3.** Click on the **Fields** tab in the **Properties** pane.
- **4.** Click on the **Add** button to add each database field for the ADDRESS table. Refer to the tables in ["Creating the Database Schema" on page 1-2](#page-17-0) for the correct field information. Be sure to indicate the primary key(s) for each table.

**Note:** Use the scroll bar to view additional fields for each database field (such as the **Primary Key**).

*Figure 1–14 Database Fields Tab*

| $\frac{1}{2}$ References<br>FF Fields |             |                    |           |        |
|---------------------------------------|-------------|--------------------|-----------|--------|
| Name                                  | Type        | Size               | Primary k | Add    |
| ADDRESS_ID                            | INTEGER     |                    | ⊻         |        |
| <b>E</b> STREET                       | ITEXT       | 20 은               |           | Remove |
| ≣licitY                               | TEXT        | 20 <sub>1</sub>    |           |        |
| <b>E</b> PROVINCE                     | <b>TEXT</b> | $20 \frac{18}{15}$ |           |        |
| POSTAL_CODE                           | <b>TEXT</b> | $20 -$             |           |        |
| <b>E</b> COUNTRY                      | TEXT        | 20 승               |           |        |
|                                       |             |                    |           |        |

**5.** Save your changes. Click on the **Save Project** button **or** or select **File** > **Save** from the menu.

Repeat this procedure for the EMPLOYEE and PHONE tables.

#### <span id="page-30-0"></span>**Creating the Tables on the Database**

After defining the tables in TopLink Mapping Workbench, you can automatically create the tables on the database.

#### **To create tables on the database:**

**1.** Right-click on one of the database tables in the tree pane, and select **Create on Database > All Tables** from the pop-up menu.

**Note:** To use the **Create on Database** option you must be logged into the database.

If the Confirm Replace window appears, it means that an existing table on the database has the same name. Check with your database administrator before replacing any table.

The existing table may have been created:

by someone else doing the tutorial previously (in which case you could click the **Yes to All** button safely)

**or**

■ by someone using the same database name for a business project (in which case you should not replace it)

The system displays a message indicating that the three tables were created.

- **2.** Click **OK** to close the dialog and return to the TopLink Mapping Workbench screen.
- **3.** In the toolbar, click the **Logout of Database** button  $\frac{1}{2}$  or select **Selected** > **Log Out** from the menu.
- **4.** Save your changes. Click on the **Save Project** button  $\|\cdot\|$  or select **File** > **Save** from the menu.

Continue with ["Mapping Classes and Tables in the Descriptor" on page 1-18.](#page-33-0)

**Tip:** TopLink Mapping Workbench can generate Data Definition Language (DDL) creation scripts that can be used to create tables on the desired database. See the *Oracle9iAS TopLink Mapping Workbench Reference Guide* for more information. If the table creation fails, there may have been a problem with the DDL, or you may not have permission to create tables on the database. Make sure you set the target database to the correct database platform on login. The DDL may not be compatible with some databases, so you may have to edit the generated DDL and execute the DDL manually.

### <span id="page-31-0"></span>**Importing Tables from the Database**

Use this procedure if you have already created tables in your database and want to import these tables directly into the Mapping Workbench.

**Caution:** Do not use this procedure if you plan to create the tables directly from Mapping Workbench.

#### **To import tables from the database:**

- **1.** Click the **Login to Database** button **8** or select **Selected** > **Login** from the menu.
- **2.** Click on the database in the **Project Tree** pane and click on the **Add/Update Existing Tables from Database** button **B** or right-click on the database choose **Add/Update Existing Tables From Database** from the pop-up menu.

The Import tables from database window appears.

<span id="page-32-0"></span>*Figure 1–15 Import Tables from Database*

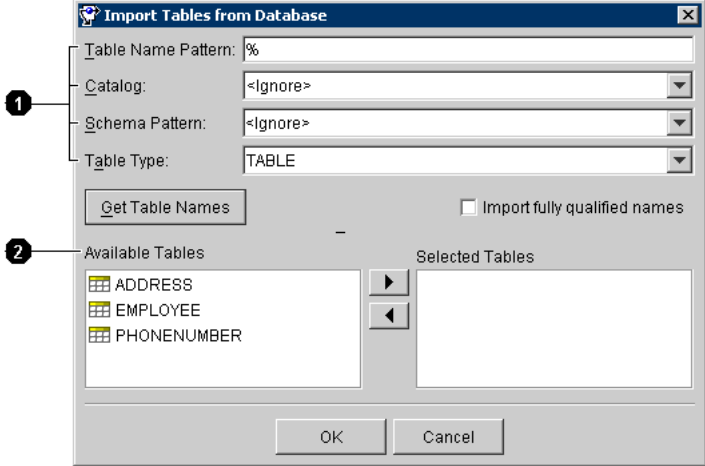

User-interface elements called out in [Figure 1–15:](#page-32-0)

- **1.** Use the filters to specify database tables to select for import.
- **2.** The **Available Tables** displays the database tables that match the filter.
- **3.** Click on the **Get Table Names** button to display all tables in the database.

**Note:** You may use the table filters to specify which database tables are available for import. For this tutorial, leave the filters as their default values.

<span id="page-32-1"></span>**4.** Click on the ADDRESS table in the **Available Tables** pane and then click the button. The ADDRESS table moves to the **Selected Tables** pane.

- **5.** Repeat step [Step 4](#page-32-1) for the EMPLOYEE and PHONE tables.
- **6.** Click **OK** to add the selected tables to the **Employee** project.
- **7.** To display the details of the imported tables, choose a table in the **Project Tree** pane and click on the **Fields** tab in the **Properties** pane.
- **8.** In the toolbar, click the **Logout of Database** button  $\frac{1}{2}$  or select **Selected** > **Log Out** from the menu.
- **9.** Save your changes. Click on the **Save Project** button  $\|\cdot\|$  or select **File** > **Save** from the menu.

Continue with ["Mapping Classes and Tables in the Descriptor" on page 1-18.](#page-33-0)

### <span id="page-33-0"></span>**Mapping Classes and Tables in the Descriptor**

When you create a new project and generate class definitions, TopLink Mapping Workbench automatically creates descriptors. However, these descriptors do not contain any information about how the classes are associated with the tables. This section describes how to store associations in a descriptor, which can then be used by a Java application to make the classes persistent.

This section contains procedures to map the classes to tables for the ACME project. After the mapping the descriptors, you can access the database from a Java application.

#### <span id="page-33-1"></span>**Mappings**

The TopLink *mapping* describes the way an attribute is stored in, and retrieved from, a database. For example, the name attribute of the Employee class maps to the NAME column of the EMPLOYEE table.

#### <span id="page-33-2"></span>**Descriptors**

A *descriptor* stores the class-to-table mappings for a class. TopLink Mapping Workbench stores the descriptors in XML files in the Descriptor directory. At run time, TopLink creates instances of the Descriptor class for each of the descriptor files and stores them in a database session.

### <span id="page-33-4"></span><span id="page-33-3"></span>**Mapping Classes to Tables**

#### **To map Java classes to a table:**

**1.** Click on the Address descriptor from the **Project Tree** pane.

- **2.** Click on the **Descriptor Info** tab of the **Properties** pane.
- <span id="page-34-0"></span>**3.** In the **Associated Table** drop-down, select the Address table.

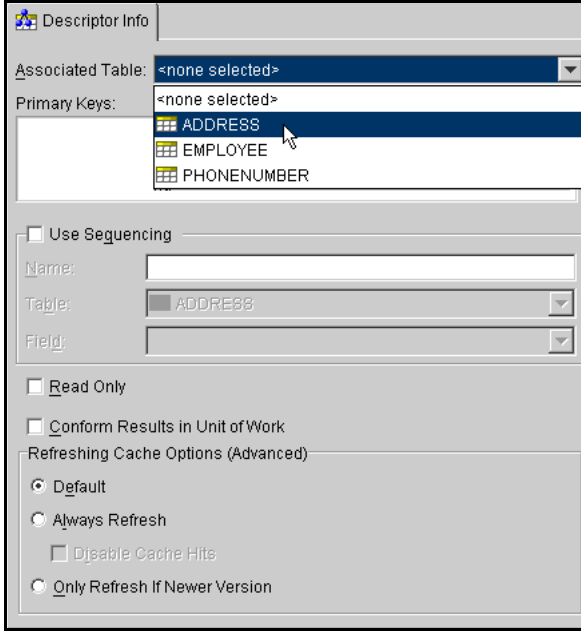

*Figure 1–16 Descriptor Info Tab*

**Note:** A warning message appears indicating that the primary key fields are unmapped. This will be addressed later in the tutorial.

- **4.** Repeat steps [1](#page-33-4) – [3](#page-34-0) to map:
	- Employee class to the EMPLOYEE table
	- PhoneNumber class to the PHONE table
- **5.** Save your changes. Click on the **Save Project** button **or** or select **File** > **Save** from the menu.

Although you have mapped the descriptors to specific database tables, the class *attributes* have not yet been mapped to the tables' columns. You will map the attributes later in this tutorial.

## <span id="page-35-0"></span>**Preparing the Primary Keys**

A table's primary key is the field (or fields) used to uniquely identify its records. The PHONE table has a compound primary key (EMP\_ID and TYPE fields).

Database tables often use a *sequence number* as the primary key. Sequence numbers are sequential, artificially-generated fields, outside of the problem domain, that uniquely identify a record. TopLink supports sequence numbers through the database's native support, such as in Oracle and Sybase, or by maintaining a sequence table. If sequence numbers are enabled for a class, they are generated and incremented whenever an object is inserted into a database.

#### **To specify the primary key:**

- <span id="page-35-2"></span>**1.** In the **Project Tree** pane, click the ADDRESS database table.
- <span id="page-35-3"></span>**2.** On the **Field** tab of the **Properties** pane, make sure the ADDRESS\_ID column is selected as a **Primary Key**.

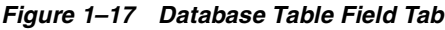

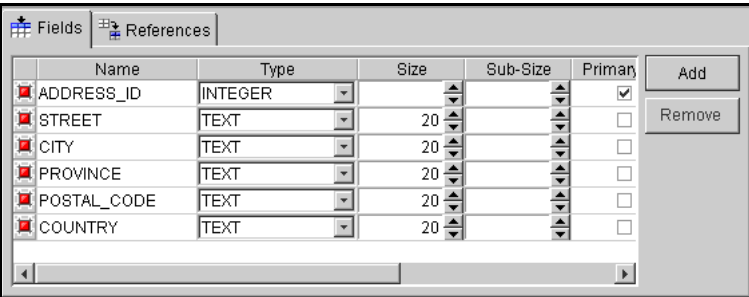

- **3.** Repeat steps [1](#page-35-2) – [2](#page-35-3) for the other tables:
	- $EMPLOYEE$  table Set the  $EMP\_ID$  field as the primary key.
	- $P$ HONENUMBER table Set both the  $EMP$ <sub>ID</sub> and  $TYPE$  fields as primary keys.
- **4.** Save your changes. Click on the **Save Project** button **or**  $\mathbf{F}$  or select **File**  $>$  **Save** from the menu.

### <span id="page-35-1"></span>**Setting the Sequence Table**

The ACME system uses sequence numbers for the EMPLOYEE and ADDRESS tables. You must explicitly create a sequence table, then apply it to your project.
#### **To create a sequence table:**

- **1.** Click on the database in the **Project Tree** pane and log into the database by clicking the Login button  $\&$  or by right-clicking on the **Database** in the **Project Tree** and choosing **Login** from the pop-up menu.
- **2.** Click on the **Database** in the **Project Tree** pane and click the **Add Table** button  $\pm$ . The New Table dialog box appears.

*Figure 1–18 New Table*

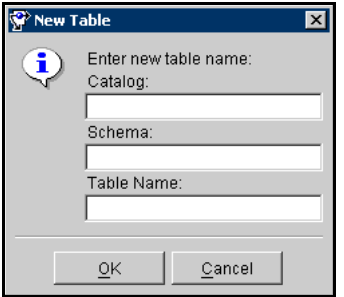

- **3.** Create a table named SEQUENCE.
- **4.** Add the following fields to the table:
	- SEQ\_NAME (TEXT type)
	- SEQ\_COUNT (INTEGER type)

*Figure 1–19 Database Table Fields Tab*

| $\frac{1}{2}$ References |               |              |                          |                                 |        |
|--------------------------|---------------|--------------|--------------------------|---------------------------------|--------|
| Name<br>SEQ_NAME         | Type<br>ITEXT | Size<br>50 은 | Sub-Size                 | Primary<br>$\blacktriangledown$ | Add    |
| <b>ISEQ COUNT</b>        | INTEGER       |              | $\overline{\phantom{0}}$ |                                 | Remove |
|                          |               |              |                          |                                 |        |

- **5.** Set the SEQ\_NAME field as the primary key.
- **6.** Log out of the database by right-clicking on the **Database** in the project tree and choosing **Log Out** from the pop-up menu.
- **7.** Click on the **Project** in the **Project Tree** pane.

**8.** Click the project's **Sequencing** tab in the **Properties** pane.

<span id="page-37-0"></span>*Figure 1–20 Sequencing Tab*

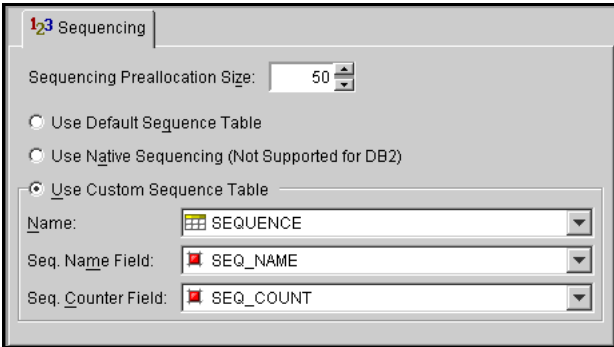

- **9.** Select **Use Custom Sequence Table** and use the drop lists to choose the **Name**, **Seq. Name Field**, and **Seq. Counter Field**, as shown in [Figure 1–20](#page-37-0).
- **10.** Save your changes. Click on the **Save Project** button **or** or select **File** > **Save** from the menu.

**Note:** You will set the individual sequence names for each table later.

### <span id="page-37-3"></span>**Implementing Direct-to-field Mappings**

The Address class does not reference any other classes. Its attributes map directly to database fields as a *direct-to-field* mapping.

#### **To map the Address class attributes directly to the ADDRESS columns:**

- **1.** Expand the Address descriptor in the **Project Tree** pane.
- <span id="page-37-1"></span>**2.** Click on the city attribute.
- **3.** Click the **Direct-to-field** mapping button **in** the mapping toolbar. The Direct-to-Field mapping tab appears in the **Properties** pane.
- <span id="page-37-2"></span>**4.** Use the **Database field** drop-down list to select the CITY field.

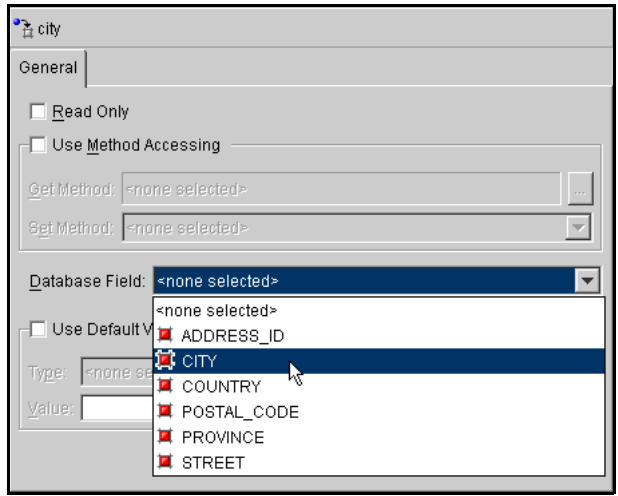

*Figure 1–21 Direct-to-Field Mapping General Tab*

- **5.** Repeat steps [2](#page-37-1) – [4](#page-37-2) to map the remaining attributes in the ADDRESS table.
	- Map the COUNTRY attribute to COUNTRY field
	- Map the ID attribute to ADDRESS\_ID field
	- Map the POSTALCODE attribute to P\_CODE field
	- Map the PROVINCE attribute to PROVINCE field
	- Map the STREET attribute to STREET field
- **6.** Save your changes. Click on the **Save Project** button  $\|\cdot\|$  or select **File**  $>$  **Save** from the menu.

# **Setting the Sequence Name**

The Address and Employee classes use non-native sequencing for primary keys.

**Note:** The sequence name is the value of a row stored in the sequence table. When you create tables for your own projects, you must insert this row into the table using TopLink's SchemaManager. Refer to the *Oracle9iAS TopLink Mapping Workbench Reference Guide* for more information.

#### **To set the sequencing for the Address and Employee classes:**

- <span id="page-39-1"></span>**1.** Select the **Address** descriptor in the **Project Tree** pane.
- **2.** Click the **Descriptor Info** in the **Properties** pane.
- **3.** Select the **Use Sequencing** check box.
- <span id="page-39-2"></span>**4.** In the **Name** field, type ACME\_ADDRESS and use the drop lists to choose the **Table** and **Field**, as in [Figure 1–22](#page-39-0).

<span id="page-39-0"></span>*Figure 1–22 Descriptor Info Tab*

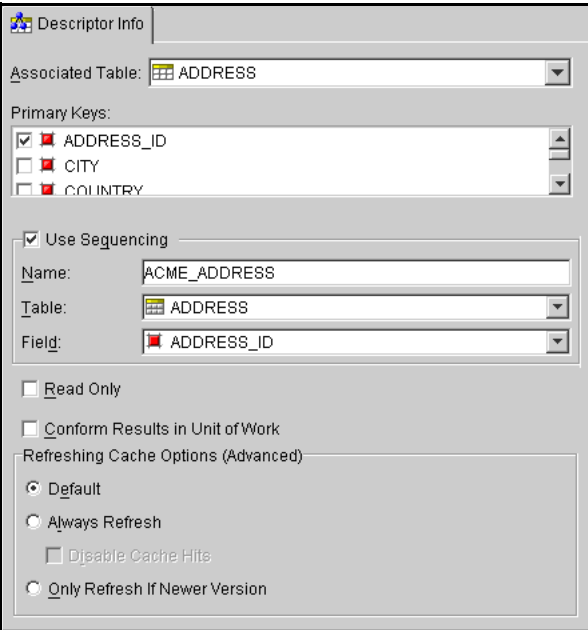

- **5.** Save your changes. Click on the **Save Project** button  $\|\cdot\|$  or select **File**  $>$  **Save** from the menu.
- **6.** Repeat steps [1](#page-39-1) – [4](#page-39-2) to set the sequencing for the Employee class. Use ACME\_ EMPLOYEE as the **Name**, and choose EMPLOYEE and EMP\_ID from the **Table** and **Field** drop-down lists, respectively.
- **7.** Save your changes. Click on the **Save Project** button  $\Box$  or select **File** > **Save** from the menu

<span id="page-40-2"></span>When the descriptors are registered with a database session, this information is entered into the SEQUENCE table. The session tracks the sequencing information.

### <span id="page-40-1"></span>**Creating One-to-one Mappings Between Objects**

In the Employee class, the name and id attributes map directly to the EMPLOYEE table columns. The phoneNumbers and address attributes refer to other Java classes rather than referring directly to columns in the database.

- **1.** Map the name attribute as direct-to-field to the NAME field.
- **2.** Map the id attribute as a direct-to-field mapping to the EMP\_ID field (the primary key).

There is only one home address associated with each employee, so the address attribute requires a *one-to-one mapping* with the Address class. [Figure 1–23](#page-40-0) illustrates a sample one-to-one mapping.

### *Figure 1–23 One-to-one Mappings*

<span id="page-40-0"></span>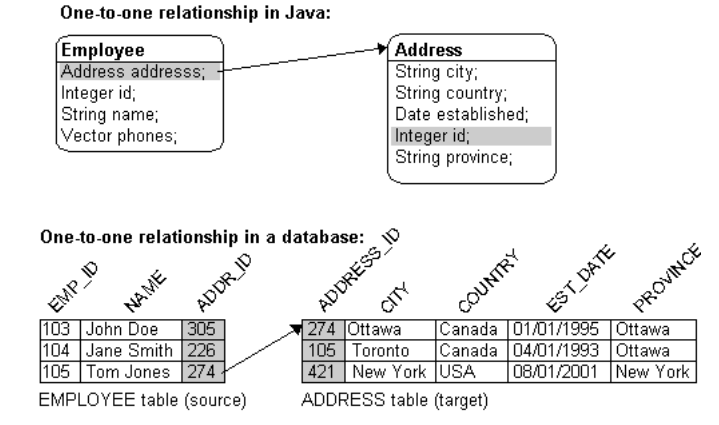

### **To create a one-to-one mapping**

**1.** Click on the Employee's address attribute in the **Project Tree** pane, then click the **One-to-one Mapping** button  $\rightarrow$  in the mapping toolbar.

The **Properties** pane displays the appropriate information for a one-to-one relationship to be specified.

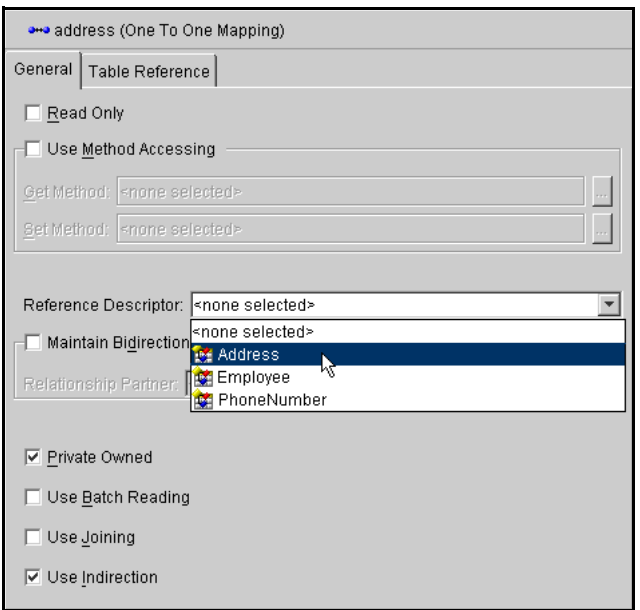

*Figure 1–24 One-to-One Mapping General Tab*

- **2.** Select the **Use Indirection** check box.
- **3.** Ensure that the **Private Owned** check box is enabled.

This allows the Address object to be created, updated, or deleted automatically when the Employee owning it is changed.

**4.** Use the **Reference Descriptor** drop-down list in the to select Address as the reference descriptor.

#### **Foreign Key References**

One-to-one mappings use the relational database concept of *foreign keys* to access other classes stored in the database. You must specify the foreign key information in the descriptor so that TopLink knows how to search for a referenced object, as illustrated in [Figure 1–23](#page-40-0).

- **1.** Click the **Table Reference tab**.
- **2.** Create a new table reference by clicking the **New** button.
- **3.** In the New Reference Dialog, create a reference whose:
	- Name is EMPLOYEE\_ADDRESS
- Source table is EMPLOYEE
- Target database is ADDRESS

**Tip:** If you leave the **Name** field blank, TopLink automatically builds the name as <SourceTable> <TargetTable>.

Select the **On Database** option if you want to create the reference on the database when you create the tables. TopLink doesn't require that you actually have the constraint on the database, but you may wish to do this for other reasons. Consult your database administrator for more information.

**Note:** The mapping is **from** the EMPLOYEE table, ADDRESS\_ID *attribute* **to** the ADDRESS *table*.

- **4.** Select EMPLOYEE\_ADDRESS from the **Table Reference** drop-down list.
- **5.** Click the **Add** button to define the foreign key fields.
	- In the **Source** column, choose ADDRESS\_ID (foreign key).
	- In the **Target** column, choose ADDRESS\_ID (primary key).
	- Leave the **Target Foreign Key** option unchecked.

*Figure 1–25 One-to-One Mapping Table Reference Tab*

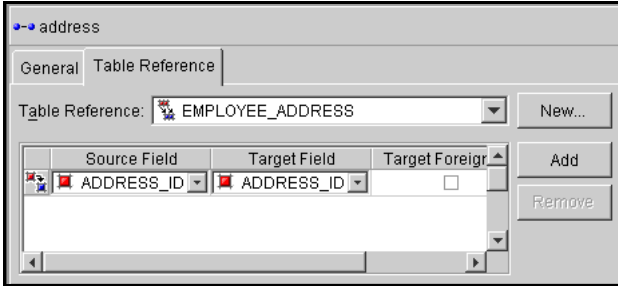

**6.** Save your changes. Click on the **Save Project** button **or** or select **File** > **Save** from the menu.

### <span id="page-43-0"></span>**Creating One-to-many Mappings**

To map an attribute to a Java collection such as a Vector, the application must make a one-to-many mapping for the class owning the collection, and a one-to-one mapping back from the class being referenced. The one-to-one mapping in the referenced class is implemented as a foreign key to the source class.

#### *Figure 1–26 One-to-many Mappings*

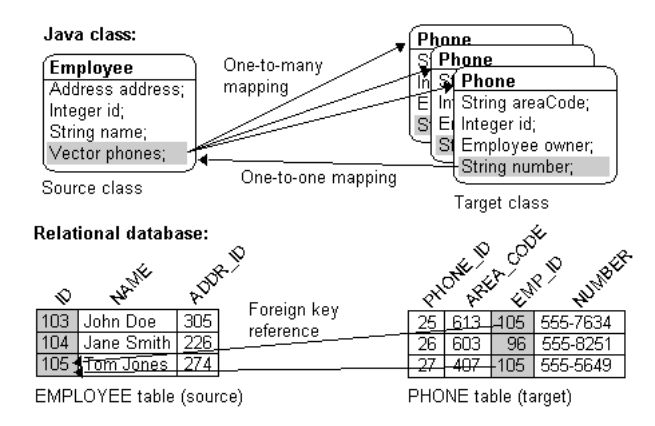

In this tutorial, the Employee project requires:

- A one-to-many mapping from the phoneNumbers attribute of the Employee class to the PhoneNumber class
- A one-to-one mapping from the owner attribute of the PhoneNumber class back to the Employee class

#### **To map the phoneNumbers attribute:**

- **1.** Expand the Employee class in the **Project tree** pane.
- **2.** Select the phoneNumbers attribute.
- **3.** Click the **One-to-many Mapping** button **4** in the mapping toolbar. The **Properties** pane changes to allow the appropriate information for a one-to-many relationship to be specified.
- **4.** Use the **Reference Descriptor** drop-down list to choose PhoneNumber.

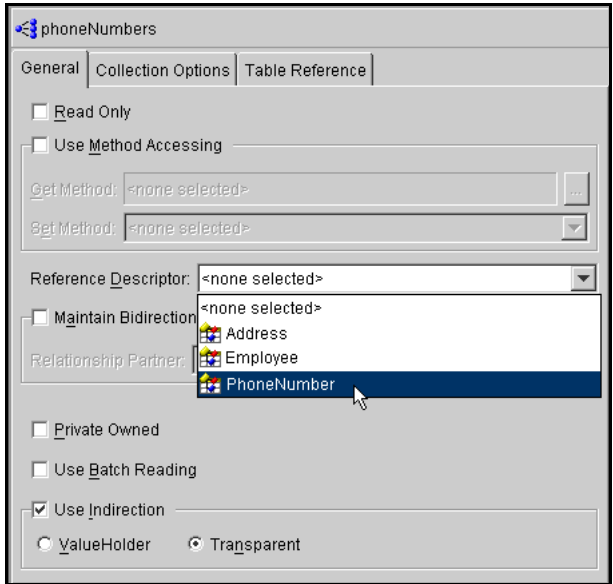

*Figure 1–27 One-to-many Mapping General Tab*

- **5.** Click the **Table Reference** tab, and add a new reference by clicking on **New**.
	- Create a new reference named PHONE\_EMPLOYEE with a source table of PHONE and target table of EMPLOYEE and click on **OK**.
	- In the **Table Reference** drop-down list, select the PHONE\_EMPLOYEE.
	- Click the **Add** button on the **Table Reference** tab to add a foreign key relationship. Set the **Source** (foreign key) field to EMP\_ID and the **Target** (primary key) field to EMP\_ID.

*Figure 1–28 One-to-many Mapping Table Reference Tab*

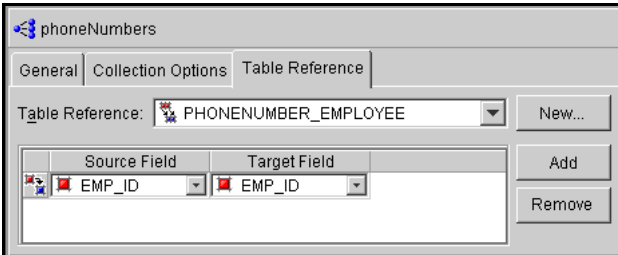

**6.** Save your changes. Click on the **Save Project** button **or** or select **File**  $>$  **Save** from the menu.

> **Note:** Leave the remaining attributes of the Employee descriptor as unmapped. They will be used in the Advanced tutorial.

#### **To map the PhoneNumber class to the Employee class:**

After mapping the Employee descriptor, use this procedure to map the one-to-one back reference:

**1.** Map the owner attribute of the PhoneNumber descriptor as a one-to-one mapping to the Employee class (refer to ["Creating One-to-one Mappings](#page-40-1)  [Between Objects" on page 1-25\)](#page-40-1).

> **Note:** You do not need to create a new table reference. You can select the same PHONE\_EMPLOYEE reference you created when you mapped the one-to-many from Employee to PhoneNumber.

- **2.** Select EMPLOYEE as the **Reference Descriptor**.
- **3.** Map the remaining attributes in the Phone descriptor as direct-to-field mappings (refer to ["Implementing Direct-to-field Mappings" on page 1-22](#page-37-3)).
- **4.** Remove all unmapped attributes in the Employee descriptor. Right-click on the attribute and select **Remove** from the pop-up menu.

You can also remove attributes by selecting **Selected >Remove** from the menu.

# **Setting up Database Sessions**

A *database session* in TopLink for Java represents an application's dialog with a relational database. The DatabaseSession class keeps track of the following information:

- project and login contains the login and configuration information about the session
- descriptors maintain the associations between tables and persistent classes
- $\dot{\mathbf{a}}$  identity maps used for caching and maintaining identity

 $\Box$  the database accessor — handles low-level communication between the session and the relational database

An application uses the session to log in to the database and perform read and write operations on the objects stored therein. The session's lifetime is normally the same as the lifetime of the application.

A test class has been included with TopLink so that you can test the descriptor mappings that you have created for this introductory tutorial. This class, Demo, among other things, tests the validity of the descriptors and logs into the database.

### <span id="page-46-1"></span>**Logging into a Database**

To log into a database, an application must first read the project file into a Project instance. The Project creates the DatabaseSession and connects through login. The code fragment in the following [Example 1–2, "Logging in and Creating a Project](#page-46-0)  [Example Code"](#page-46-0) illustrates this approach.

### <span id="page-46-0"></span>*Example 1–2 Logging in and Creating a Project Example Code*

The following code example illustrates creating the EMPLOYEE project.

```
...
   import oracle.toplink.sessions.*;
    ...
   Project builderProject = oracle.toplink.tools.workbench. 
   XMLProjectReader.read("C:\\toplink\\tutorials\\intro\\Employee.xml");
   DatabaseSession session = builderProject.createDatabaseSession();
   session.login(); // or, session.login(userName, password);
    ...
```
See the loginToDatabase() method, in the Demo class, for a complete method.

### **Creating the Tables in Code**

You can use TopLink Mapping Workbench to create database tables. TopLink can also create tables using the SchemaManager class. To use this method of creating tables, you must have already obtained a valid login.

The following examples illustrates how to create the EMPLOYEE table after having logged in to the database. The method createTables() on the Demo class contains sample code that uses the schema manager to create all the required tables for the introductory tutorial.

### <span id="page-47-0"></span>*Example 1–3 Creating Tables*

The following code example illustrates creating the EMPLOYEE table.

```
import oracle.toplink.tools.schemaframework.*;
   import java.math.*;
   // Create table definition which supplies information about the table to be 
   created.
   TableDefinition employeeTable = new TableDefinition();
   employeeTable.setName("EMPLOYEE");
   employeeTable.addIdentityField("EMP_ID", BigDecimal.class, 15);
   employeeTable.addField("NAME", String.class, 40);
   employeeTable.addField("ADDRESS_ID", BigDecimal.class, 15);
   // Create the table in the database.
   SchemaManager schemaManager = new SchemaManager(session);
   schemaManager.replaceObject(employeeTable); 
   // Create an empty table named SEQUENCE if it is not already there. This is 
   used to hold the sequence number information such as name and counter.
   schemaManager.createSequences();
```
# **Using Descriptors in an Application**

After creating the descriptor files, you must write Java code to register the files with the TopLink session. After registering the files, the application can read and write Java class instances from the database.

- To read instances from the database, use the database session object.
- To write instances to the database, use a unit of work object.

### **Transactions and Units of Work**

A *transaction* is a set of database operations that can either be committed (accepted) or rolled back (undone). Transactions can be as simple as inserting an object into a database, but also allow complex operations to be committed or rolled back as a single unit. Unsuccessful transactions can be discarded, leaving the database in its original state.

A *unit of work* is an object that simplifies the transaction process and stores transaction information for its registered persistent objects. The unit of work enhances database commit performance by updating only the changed portions of an object. Units of work are the preferred method of writing to a database in TopLink.

To use a unit of work, create an instance of UnitOfWork and register the desired persistent objects. The registering process returns clones that can be modified. After changes are made to the clones, use the commit() method to commit an entire transaction. The unit of work inserts new objects or updates changed objects in the database, as illustrated in [Figure 1–29.](#page-48-0)

If an error occurs when writing the objects to the database, a DatabaseException is thrown and the unit of work is rolled back to its original state. If no database error occurs, the original objects are updated with the new values from the clones.

<span id="page-48-0"></span>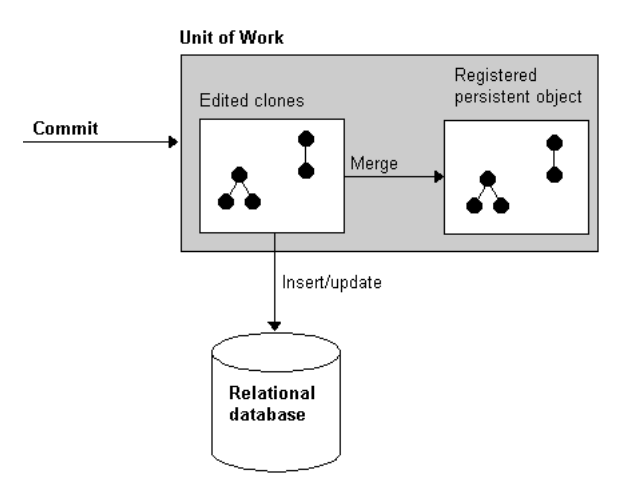

*Figure 1–29 Unit of Work Example*

# **Reading and Writing Java Class Instances**

Sessions can read instances from the database using the readObject() method. Database sessions can write instances to the database using the writeObject() method, but note that write is neither required nor used when using a unit of work. An application typically uses the session to read the instances of a given class from the database and determines which of the instances require changes. The instances requiring changes are then registered with a unit of work. After the changes have been made, the unit of work is used to commit only the changed objects to the database.

This model provides the optimum performance for most applications. Read performance is optimized by using the session because the unit of work does not have to keep track of objects that do not change. Write performance is optimized because the unit of work keeps track of transaction information and writes only the changed portions of an instance to the database.

### **Using a Unit of Work to Write an Object**

After the descriptors have been registered with the session, you are ready to read and write objects to the database. Objects are registered with a unit of work and then committed to the database.

The code fragment in the following example is a continuation of the fragment in ["Logging into a Database" on page 1-31](#page-46-1), [Example 1–3](#page-47-0) and uses the session created there.

#### *Example 1–4 Unit of Work Example*

The following code example illustrates using a unit of work to write an object.

```
//Create an Employee object for the company president, as well as the associated 
personal information objects.
Employee president = new Employee();
Address presidentHome = new Address();
presidentHome.setStreet("601-1140 Meadowlands Dr.");
presidentHome.setCity("Ottawa");
presidentHome.setPostalCode("K2E 6J6");
presidentHome.setProvince("ON");
presidentHome.setCountry("Canada");
PhoneNumber homePhone = new PhoneNumber();
homePhone.setType("Home");
homePhone.setAreaCode("555");
homePhone.setNumber("555-1234");
PhoneNumber businessPhone = new PhoneNumber();
businessPhone.setType("Business");
businessPhone.setAreaCode("555");
businessPhone.setNumber("555-5678");
president.setName("John Smith");
president.setAddress(presidentHome);
president.addPhoneNumber(homeNumber);
president.addPhoneNumber(businessPhone);
```

```
//Register objects with a new unit of work. Registered objects will return a 
clone which should be used to make changes to the object.
UnitOfWork unitOfWork;
unitOfWork = session.acquireUnitOfWork();
Employee tempPresident = (Employee)unitOfWork.registerObject(president);
//Register any other objects, or change registered objects.
tempPresident.setName("Johnny Smith");
```

```
//Commit the objects to the database.
unitOfWork.commit();
```
### **Using a Session to Read an Object**

To change the information in the database, the application must create an Expression that contains information about the query to be made. The session then searches the database for an object that matches the query and returns the instance. The returned object is registered with the unit of work and the application makes changes to the object. The application then commits the change to the database using the commit() method.

#### *Example 1–5 Session Example*

The following code example illustrates using a session to read an object.

```
//Import the Expression classes.
import oracle.toplink.expressions.*;
//Import the other classes. Create a session and login. Create a query 
expression to find the database object.
ExpressionBuilder builder = new ExpressionBuilder();
Expression expression = builder.get("name").equal("John Smith");
//Read the object from the database using the query expression.
Employee president = (Employee) session.readObject(Employee.class, expression);
//Register the object with a new unit of work.
UnitOfWork unitOfWork = session.acquireUnitOfWork();
Employee tempPresident = (Employee)unitOfWork.registerObject(president);
//Make the change to the object.
tempPresident.setName("Johnny Smith");
```
//Commit the change to the database. Only the NAME field is actually updated. unitOfWork.commit();

# **Conclusion**

This tutorial explained the basic steps required to create a Java project that accesses a relational database through TopLink. The main concepts explained include:

- creating Java classes which represent database tables
- using TopLink Mapping Workbench to create tables on the database
- creating *descriptors* for those classes using TopLink Mapping Workbench
- registering the descriptors with the TopLink session
- logging in to the database and doing simple read and write operations

Conclusion

**2**

# **Advanced Tutorial**

In this advanced tutorial, we will improve the ACME Employment Management System (built in the introductory tutorial) to manage additional information. You will update the introductory application with new project information and reuse existing components from previous applications.

You will also learn how to:

- Work with self-relationships
- Create the following advanced mapping types: object type mappings, aggregate object mappings, direct collection mappings, and many-to-many mappings
- Implementing indirection and value holders
- Use inheritance
- Create transformations
- Work with the **Automap** tool
- Use multiple tables for one class
- Create and generate code

This advanced tutorial will add the ability to track employees' current projects, managers, and contract period. You will reuse components from the introductory tutorial.

In addition to the Employee, Address, and PhoneNumber classes from the introductory tutorial (see ["Overview" on page 1-1\)](#page-16-0), the advanced tutorial uses these classes:

■ EmploymentPeriod – Defines the contract term for contractors and the hire date for ACME employees. Each Employee class has an EmploymentPeriod.

- Responsibility List Each Employee has a collection of text that describes the employee's job.
- Project Maintains information about a particular project and the people working on it. The Project class contains two subclasses: LargeProject and SmallProject. Each Employee can be involved in more than one project.
- Team Leader Each Project can have a team leader (the Employee responsible for the project.
- Manager Each Employee may have a manager and a collection of managed employees.

[Figure 2–1](#page-55-0) illustrates the object model for the advanced tutorial.

*A*ddress manages Employee address (1:1)  $(1:M)$ phone  $(1:M)$  Phone# manager owner (1:1)  $(1:1)$ Employment Period member of (M:M) Project team leader (1:1), subclass of Small Project Large Project  $\blacktriangleright$ String responsibilities (vector)

<span id="page-55-0"></span>*Figure 2–1 The Advanced Tutorial Object Model* 

# **Creating the Database Schema**

The advanced ACME employee system stores the employee data in the following database tables. To use this tutorial, create these tables in your database application. [Table 2–9](#page-58-0) describes how each class relates to the database tables.

The column types listed here are generic; the actual column types depend on the database used.

| Column name       | <b>Column type</b> | <b>Details</b> |
|-------------------|--------------------|----------------|
| EMP_ID            | NUMERIC(15)        | Primary key    |
| F NAME            | VARCHAR(40)        |                |
| L NAME            | VARCHAR(40)        |                |
| ADDR_ID           | NUMERIC(15)        |                |
| <b>GENDER</b>     | CHAR(1)            |                |
| START DATE        | <b>DATE</b>        |                |
| <b>END_DATE</b>   | <b>DATE</b>        |                |
| <b>START TIME</b> | TIME               |                |
| <b>END TIME</b>   | TIME               |                |
| <b>MANAGER ID</b> | NUMERIC(15)        |                |
| <b>VERSION</b>    | NUMERIC(15)        |                |

<span id="page-56-0"></span>*Table 2–1 The EMPLOYEE Table* 

*Table 2–2 The SALARY Table* 

| Column name | Column type | <b>Details</b> |
|-------------|-------------|----------------|
| EMP ID      | NUMERIC(15) | Primary key    |
| SALARY      | NUMERIC(10) |                |

*Table 2–3 The ADDRESS Table*

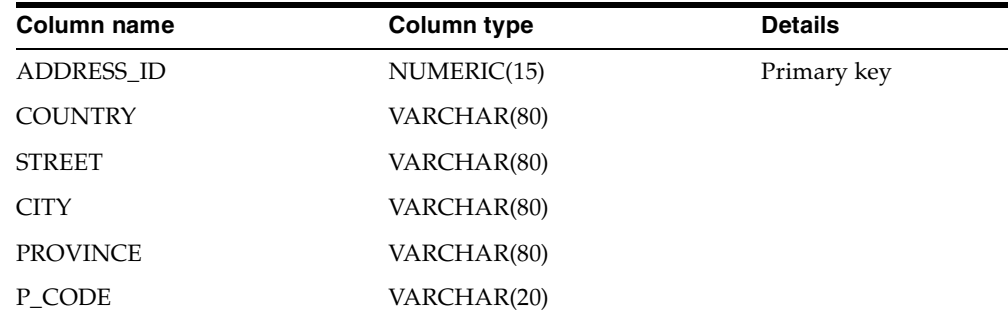

| Column name | Column type | <b>Details</b> |
|-------------|-------------|----------------|
| EMP ID      | NUMERIC(15) | Primary key    |
| AREA CODE   | CHAR(3)     |                |
| P NUMBER    | CHAR(7)     |                |
| <b>TYPE</b> | VARCHAR(15) | Primary key    |

*Table 2–4 The PHONE Table* 

*Table 2–5 The PROJECT Table* 

| Column name    | Column type  | <b>Details</b> |
|----------------|--------------|----------------|
| PROL ID        | NUMERIC(15)  | Primary key    |
| <b>DESCRIP</b> | VARCHAR(200) |                |
| PROJ_NAME      | VARCHAR(30)  |                |
| PROJ_TYPE      | CHAR(1)      |                |
| LEADER ID      | NUMERIC(15)  |                |
| <b>VERSION</b> | NUMERIC(15)  |                |

*Table 2–6 The LPROJECT Table* 

| Column name      | Column type      | <b>Details</b> |
|------------------|------------------|----------------|
| PROL ID          | NUMERIC(15)      | Primary key    |
| <b>BUDGET</b>    | NUMERIC(10,2)    |                |
| <b>MILESTONE</b> | <b>TIMESTAMP</b> |                |

*Table 2–7 The RESPONS Table* 

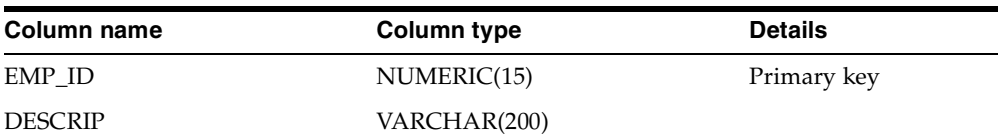

<span id="page-58-1"></span>

| Column name | Column type | <b>Details</b> |
|-------------|-------------|----------------|
| EMP ID      | NUMERIC(15) | Primary key    |
| PROL ID     | NUMERIC(15) | Primary key    |

*Table 2–8 The PROJ\_EMP Table Between PROJECT and EMPLOYEE*

<span id="page-58-0"></span>*Table 2–9 Relationships Between Classes and Database Table* 

| Column                   | <b>Class Attribute</b> | Database Type  | Java Type        |
|--------------------------|------------------------|----------------|------------------|
| <b>EMPLOYEE</b>          | Employee               |                |                  |
| EMP_ID                   | id                     | NUMERIC(15)    | BigDecimal       |
| F NAME                   | firstName              | VARCHAR(40)    | String           |
| <b>L_NAME</b>            | lastName               | VARCHAR(40)    | String           |
| ADDR_ID                  | address                | NUMERIC(15)    | Address          |
| not applicable           | phoneNumbers           | not applicable | Vector           |
| <b>GENDER</b>            | gender                 | CHAR(1)        | String           |
| START_TIME               | normalHours[0]         | <b>TIME</b>    | Time             |
| <b>END_TIME</b>          | normalHours[1]         | <b>TIME</b>    | Time             |
| <b>MANAGER ID</b>        | manager                | NUMERIC(15)    | Employee         |
| not applicable           | managedEmployees       | not applicable | Vector           |
| not applicable           | projects               | not applicable | Vector           |
| see Employment<br>Period | period                 | not applicable | EmploymentPeriod |
| <b>SALARY</b>            | Employee               |                |                  |
| EMP_ID                   | not applicable         | NUMERIC(15)    | not applicable   |
| <b>SALARY</b>            | salary                 | NUMERIC(10)    | int              |
| <b>EMPLOYEE</b>          | EmploymentPeriod       |                |                  |
| START_DATE               | startDate              | <b>DATE</b>    | Date             |
| <b>END DATE</b>          | endDate                | <b>DATE</b>    | Date             |
| <b>RESPONS</b>           | Employee               |                |                  |
| EMP_ID                   | not applicable         | NUMERIC(15)    | not applicable   |

| Column          | <b>Class Attribute</b>           | <b>Database Type</b> | <b>Java Type</b> |
|-----------------|----------------------------------|----------------------|------------------|
| <b>DESCRIP</b>  | responsibilitiesList             | VARCHAR(200)         | String           |
| PROJECT         | LargeProject and<br>SmallProject |                      |                  |
| PROL ID         | id                               | NUMERIC(15)          | BigDecimal       |
| <b>DESCRIP</b>  | description                      | VARCHAR(200)         | String           |
| LEADER_ID       | teamLeader                       | NUMERIC(15)          | Employee         |
| PROJ_NAME       | name                             | VARCHAR(30)          | String           |
| PROJ_TYPE       | not applicable                   | CHAR(1)              | not applicable   |
| <b>VERSION</b>  | not applicable                   | NUMERIC(15)          | not applicable   |
| <b>LPROJECT</b> | LargeProject                     |                      |                  |
| PROJ_ID         | not applicable                   | NUMERIC(15)          | not applicable   |
| <b>BUDGET</b>   | budget                           | NUMERIC(10,2)        | double           |
| MILESTONE       | milestoneVersion                 | <b>TIMESTAMP</b>     | TimeStamp        |
| <b>ADDRESS</b>  | Address                          |                      |                  |
| ADDRESS_ID      | id                               | NUMERIC(15)          | BigDecimal       |
| <b>COUNTRY</b>  | country                          | VARCHAR(80)          | String           |
| <b>STREET</b>   | street                           | VARCHAR(80)          | String           |
| <b>CITY</b>     | city                             | VARCHAR(80)          | String           |
| <b>PROVINCE</b> | province                         | VARCHAR(80)          | String           |
| P_CODE          | postalCode                       | VARCHAR(20)          | String           |
| <b>PHONE</b>    | PhoneNumber                      |                      |                  |
| AREA_CODE       | areaCode                         | CHAR(3)              | String           |
| P_NUMBER        | number                           | CHAR(7)              | String           |
| EMP_ID          | owner                            | NUMERIC(15)          | Employee         |
| <b>TYPE</b>     | type                             | VARCHAR(15)          | String           |
| PROJ_EMP        | *Relation Table*                 |                      |                  |
| PROJ_ID         | not applicable                   | NUMERIC(15)          | not applicable   |
| EMP_ID          | not applicable                   | NUMERIC(15)          | not applicable   |

*Table 2–9 Relationships Between Classes and Database Table (Cont.)*

# **Creating a New Project**

- **1.** Create a new project for the Advanced Tutorial as described in ["Creating a New](#page-18-0)  [Project" on page 1-3](#page-18-0).
	- For the database name, use **ADVANCED** TUTORIAL DB.
	- For the project name, use **Advanced Tutorial**.
- **2.** Set the project's class path to include the oracle.toplink.tutorials.advanced package. See ["Setting the Project's](#page-21-0)  [Classpath" on page 1-6.](#page-21-0)
- **3.** Enable the following classes in the oracle.toplink.tutorials.employee package and generate a TopLink descriptor for each Java class as described in ["Generating the Class Definitions" on page 1-10:](#page-25-0)
	- Address
	- Employee
	- EmploymentPeriod
	- LargeProject
	- PhoneNumber
	- Project
	- SmallProject

[Table 2–9](#page-58-0) shows how the classes relate to the database tables.

**4.** Log into the database as described in ["Logging into the Database" on page 1-13](#page-28-0) to create or import the database information.

Select one of the following methods to add database information:

- [Creating Tables Using the Mapping Workbench](#page-29-0)
- [Importing Tables from the Database](#page-31-0)

Refer to [Table 2–1](#page-56-0) through [Table 2–8](#page-58-1) for complete database information.

### **Mapping Classes to Tables**

Map the each Java class in the Advanced tutorial to a database table as described in ["Mapping Classes to Tables" on page 1-18](#page-33-0).

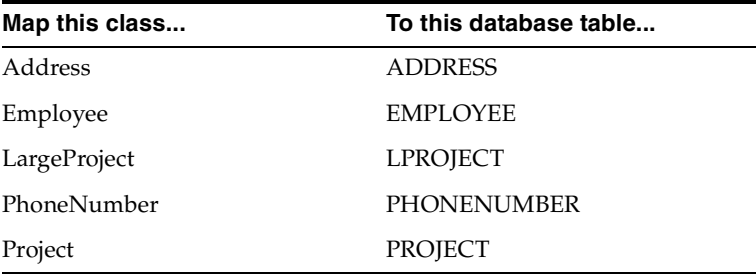

Ensure that the primary keys are correctly indicated, as specified in [Table 2–1](#page-56-0) through [Table 2–8](#page-58-1).

> **Note:** A warning message appears indicating that you have not yet mapped the attributes. This will be addressed later in the tutorial

# **Using the Automap Tool**

TopLink can automatically map class attributes to similarly named database. This **Automap** function only creates mappings for unmapped attributes – it does not change previously defined mappings.

You can automap classes for an entire project or for specific tables.

**Note:** Although **Automap** correctly maps most one-to-one and direct-to-field mappings, you should examine each mapping for valid and correct information. You may need to add or change some mappings.

#### **To Automap the Address descriptor:**

- **1.** Choose the Address class in the **Project Tree** pane and click on the **Descriptor Info** tab in the **Properties** pane.
- **2.** In the **Associated Table** drop-down list, select the ADDRESS table.

You must associate the class with a table before using the **Automap** tool.

**3.** Right-click on the Address class in the **Project Tree** pane and select **Automap** from the pop-up menu.

You can also automap descriptors by selecting **Selected > Automap** from the menu.

The system automatically maps each attribute to the appropriate database table. Do not **Automap** any other classes. You will manually map these classes later in this tutorial.

# **Implementing Indirection**

Indirection allows you to retrieve objects from the database as needed.

- With indirection *off*, when an object is retrieved from the database all of the other objects that it references are also retrieved.
- With indirection turned *on*, each object is retrieved from the database only when asked for.

Using indirection can be a great performance benefit and is strongly recommended. See the *Oracle9iAS TopLink Mapping Workbench Reference Guide* for more information.

### **Preparing Java Code for Indirection**

To prepare your object model for indirection, you must alter the application slightly:

- Replace each relationship reference with a ValueHolderInterface. This interface is located in the oracle.toplink.indirection package and allows for indirection to be used.
- Instantiate all variables with indirection references to empty value holders. Normally, this is done in the constructor of the object.
- Modify the get methods for these variables to extract the value from the value holder.
- Modify the set methods for these variables to insert the value into the value holder.

Indirection can be implemented using *direct access* or *method access*.

■ For method access, TopLink requires additional get and set methods that provide access to the value holders.

For direct access, TopLink can access the value holders directly – the additional get and set methods are not required.

If the instance variable returns a Vector instead of an object then the value holder should be defined in the constructor as follows:

```
addresses = new ValueHolder(new Vector());
```
In the following examples, the Employee class uses indirection with method access for its one-to-one mapping to Address. The class definition is modified so that the address attribute of Employee is a ValueHolderInterface instead of an Address. In both examples, the application uses the getAddress() and setAddress() methods to access the Address object.

### *Example 2–1 Indirection Examples*

The following example illustrates code *before* using indirection.

```
protected Address address;
   public Employee() {
       address = null;
    }
    public Address getAddress() {
        return address;
    }
    public void setAddress(Address address) {
        this.address = address;
    }
```
The following example illustrates the same code *after* using indirection.

```
protected ValueHolderInterface address;
   public Employee() {
       address = new ValueHolder();}
   public Address getAddress() {
       return (Address)address.getValue();
    }
   public void setAddress(Address address) {
       this.address.setValue(address);
    }
```
The indirection example could also use method access instead of direct access. This would be implemented by adding getAddressValueHolder() and setAddressValueHolder() methods.

### **Implementing Indirection in the Mapping Workbench**

After modifying the code, update the TopLink Mapping Workbench descriptors to use indirection.

### **To implement indirection in the Workbench:**

- **1.** Map the one-to-one and one-to-many mappings for each class as normal.
- **2.** On the **General** tab for each mapping, select the **Use Indirection** option.

*Figure 2–2 General Tab of a Mapping*

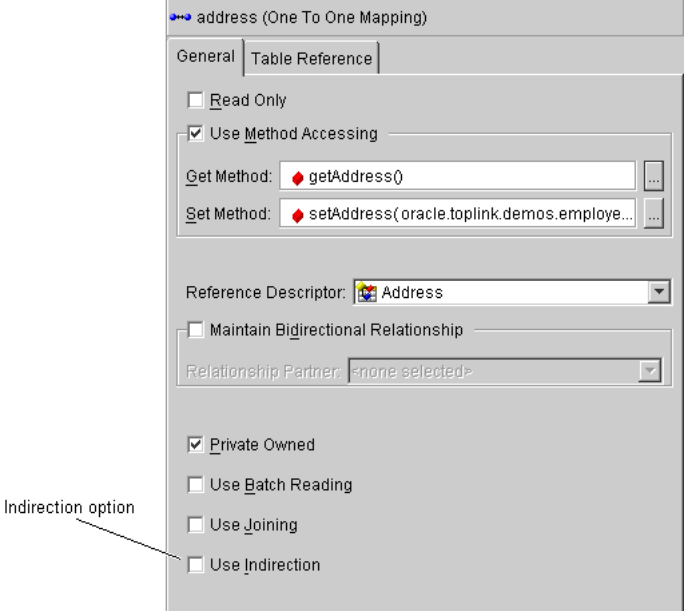

# <span id="page-64-0"></span>**Implementing Indirection in the Tutorial**

The following attributes in the Advanced tutorial sample code have been implemented using ValueHolderInterfaces:

Employee

address manager managedEmployees

```
projects
responsibilitiesList
phoneNumbers
```
### PhoneNumber

owner

Project

teamLeader

When you create mappings for these attributes, be sure to enable the **Use Indirection** option.

# <span id="page-65-0"></span>**Implementing a One-to-one self Relationship**

Some object models require a class to reference another instance of the same class. In the advanced tutorial, the Manager attribute in the Employee class references another employee (see [Figure 2–1\)](#page-55-0).

### **To map the manager attribute:**

**1.** Click on the Employee's manager attribute in the **Project Tree** pane, then click the **One-to-one mapping** button  $\sim$  in the mapping toolbar.

The **Properties** pane displays the appropriate information for a one-to-one relationship to be specified.

**2.** Use the **Reference Descriptor** drop-down list in the to select Employee as the reference descriptor.

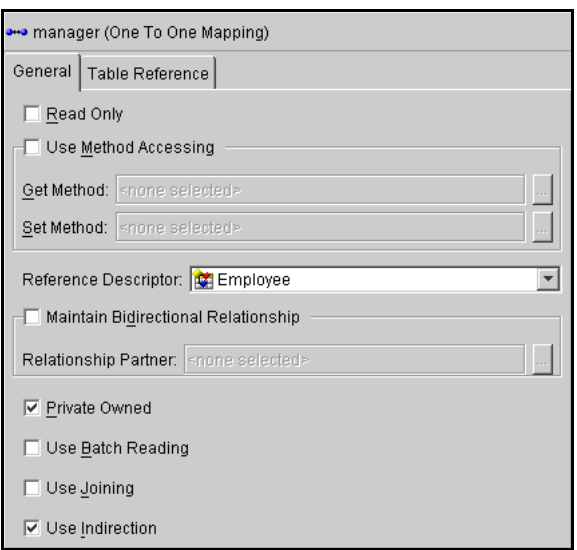

*Figure 2–3 One-to-one Mapping General Tab*

- **3.** Select the **Use Indirection** option. See ["Implementing Indirection in the](#page-64-0)  [Tutorial" on page 2-11](#page-64-0).
- **4.** Click the **Table Reference** tab.

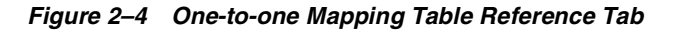

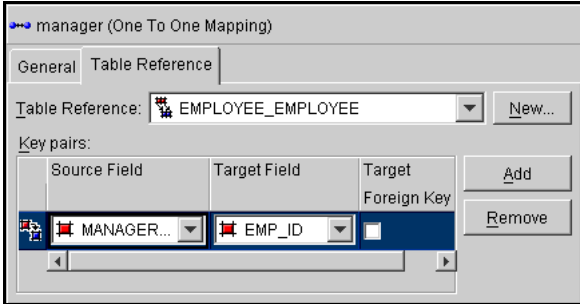

- <span id="page-66-0"></span>**5.** Create a new table reference by clicking the **New** button.
- **6.** In the New Reference Dialog, create a reference whose:
	- Name is EMPLOYEE\_EMPLOYEE
- Source table is EMPLOYEE
- Target database is EMPLOYEE

**Note:** If you leave the **Name** field blank, TopLink automatically builds the name as <SourceTable> <TargetTable>.

- **7.** Select EMPLOYEE\_EMPLOYEE (created in step [5](#page-66-0) from the **Table Reference** drop-down list.
- **8.** Click the **Add** button to define the foreign key fields.
	- In the **Source column**, choose MANAGER ID (foreign key) field.
	- In the **Target** column, choose EMP\_ID (primary key) field.
	- Leave the **Target foreign key** option unchecked.

**Note:** The mapping is **from** the EMPLOYEE table, MANAGER\_ID field to the EMP\_ID *field*.

**9.** Click on **Save**  $\|\cdot\|$  in the toolbar or select **File > Save Project** to save the project.

### **Creating Other One-to-one Mappings**

The Advanced tutorial also includes a one-to-one mapping for the following attributes:

- address attribute in the Employee descriptor
- owner attribute in the PhoneNumber descriptor
- teamLeader attribute in the Project descriptor

Create these mappings as shown in ["Creating One-to-one Mappings Between](#page-40-2)  [Objects" on page 1-25.](#page-40-2) Refer to [Table 2–9](#page-58-0) for the correct relationships. Enable indirection for each of these mappings, as indicated in ["Implementing Indirection in](#page-64-0)  [the Tutorial" on page 2-11.](#page-64-0)

# **Implementing a One-to-many Self-relationship**

Some object models require a class to reference another instance of the same class. In the advanced tutorial, a manager can have a collection of managed employees (see [Figure 2–1\)](#page-55-0).

### **To map the managedEmployee attribute:**

**1.** Click on the Employee's managedEmployees attribute in the **Project Tree** pane, then click the **One-to-many mapping** button  $\frac{1}{\sqrt{2}}$  in the mapping toolbar.

The **Properties** pane displays the appropriate information for a one-to-many relationship to be specified.

**2.** Use the **Reference Descriptor** drop-down list to choose Employee.

*Figure 2–5 One-to-many Mapping General Tab*

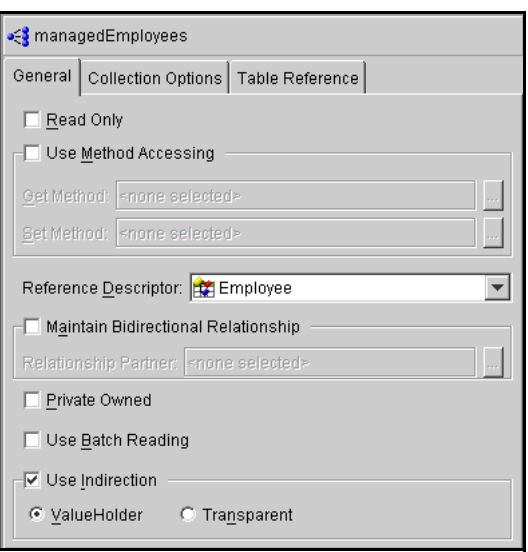

- **3.** Select the **Use Indirection** option, and choose **ValueHolder**. See ["Implementing](#page-64-0)  [Indirection in the Tutorial" on page 2-11](#page-64-0).
- **4.** Click the **Table Reference** tab. Use the **Table Reference** drop-down list to select the EMPLOYEE\_EMPLOYEE table (previously created in ["To map the manager](#page-65-0)  [attribute:" on page 2-12\)](#page-65-0).
- Click the **Add** button on the **Table Reference** tab to add a foreign key relationship.
- Set the **Source** (foreign key) field to MANAGER\_ID.
- Set the **Target** (primary key) field to EMP\_ID.

*Figure 2–6 One-to-many Mapping Table Reference Tab*

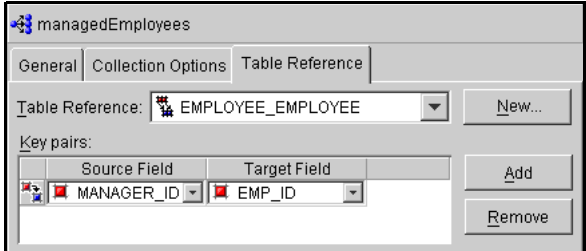

**5.** Click on **Save in** the toolbar or select **File > Save Project** to save the project.

### **Creating Other One-to-many Mappings**

The Advanced tutorial also includes a one-to-many mapping for the phoneNumbers attribute in the Employee descriptor. Create this mapping as shown in ["Creating](#page-43-0)  [One-to-many Mappings" on page 1-28.](#page-43-0) Refer to [Table 2–9](#page-58-0) for the correct relationship.

Enable indirection for this mapping, as indicated in ["Implementing Indirection in](#page-64-0)  [the Tutorial" on page 2-11.](#page-64-0)

# **Using Multiple Tables**

In TopLink, it is possible to spread classes across two or more tables. In the advanced tutorial, the Employee class is stored in multiple tables: although most information is in the EMPLOYEE table, salary information is stored in the SALARY table.

#### **To map the Employee class to multiple tables:**

- **1.** Click on the Employee descriptor in the **Project Tree** pane.
- **2.** Click on the **Multi-table Info** tab in the **Properties** pane.

If the **Multi-table info** tab is not visible, right-click on the Employee descriptor and select **Set Advanced Properties > Multi-table Info** from the pop-up menu.

**3.** In the **Additional Tables** pane, click on **Add** and add the SALARY table.

*Figure 2–7 Multi-table Info Tab*

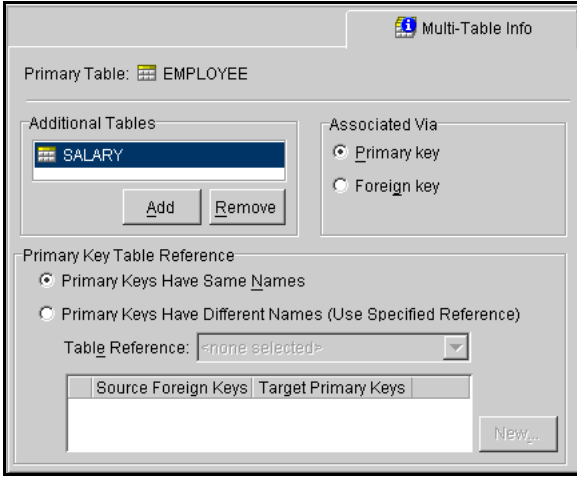

**4.** Click on **Save**  $\Box$  in the toolbar or select **File > Save Project** to save the project.

# **Implementing Object Type Mapping**

In TopLink, you can match a fixed number of database values to Java objects through *object type mappings*. In the advanced tutorial, each employee's gender is stored as a single letter in the database field (i.e., **M** or **F**), but the value is the full name (i.e., **Male** or **Female**).

#### **To map the gender attribute:**

- **1.** Expand on the Employee descriptor in the **Project Tree** pane.
- **2.** Select the gender attribute and click on the **Object-type Mapping** button **in** in the mapping toolbar.

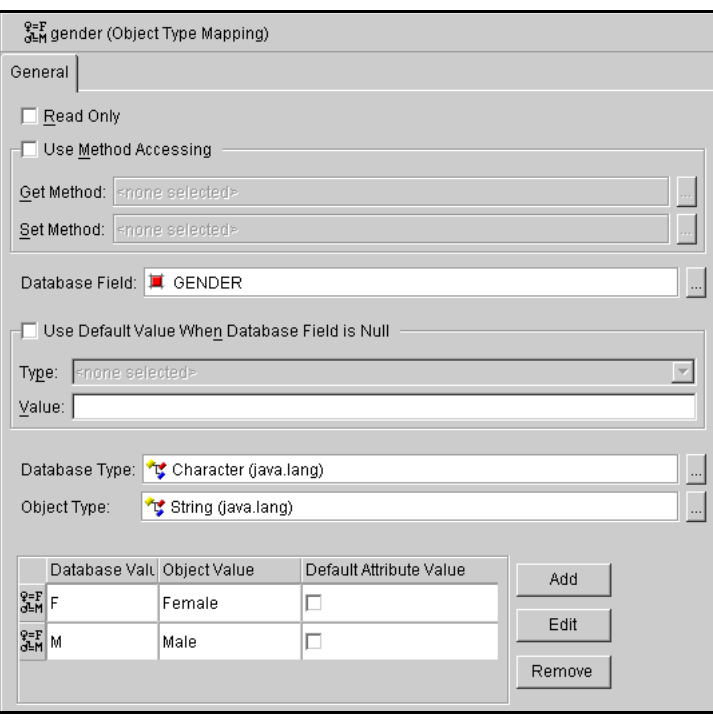

*Figure 2–8 Object-type Mapping Tab*

- **3.** In the **Database Field**, select the GENDER field from the EMPLOYEE table.
- **4.** Select **Character** as the **Database Type** and **String** as the **Object Type**.
- **5.** Click on **Add** and create the following database mappings:

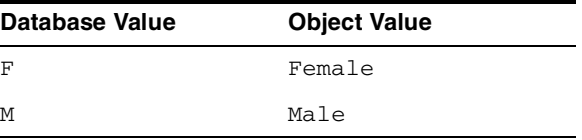

**6.** Click on **Save in** the toolbar or select **File > Save Project** to save the project.

# **Implementing an Aggregate Object**

In TopLink, two objects are related by aggregation if there is one-to-one relationship between the objects and all the attributes of the second object can be retrieved from
the same table(s) as the owning object. In the advanced tutorial, the EmploymentPeriod is an aggregate descriptor and the period attribute is an aggregate object.

#### **To map an aggregate object:**

- **1.** Click on the EmploymentPeriod descriptor in the **Project Tree** pane.
- **2.** Click on the **Aggregate Descriptor** button **in** the mapping toolbar. The descriptor's icon in the **Project Tree** pane changes to an aggregate descriptor 옆.
- **3.** Map the startDate and EndDate attributes of the EmploymentPeriod as direct-to-field mappings.

<span id="page-72-0"></span>**Note:** The **Database Field** fields are disabled because the aggregate descriptor is not associated with a database table.

- **4.** Expand the Employee descriptor in the **Project Tree** pane.
- **5.** Select the period attribute of the Employee descriptor.
- **6.** Click on the **Aggregate Mapping** button **a** in the mapping toolbar.

*Figure 2–9 Aggregate Mapping General Tab*

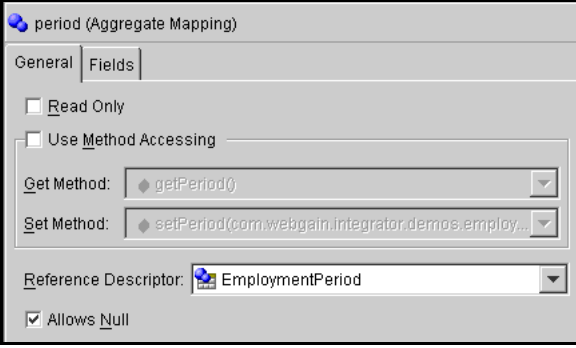

- **7.** Use the **Reference Descriptor** drop-down list to select the Employment Period aggregate descriptor.
- **8.** Click on the **Fields** tab.

<span id="page-73-0"></span>*Figure 2–10 Aggregate Mapping Fields Tab*

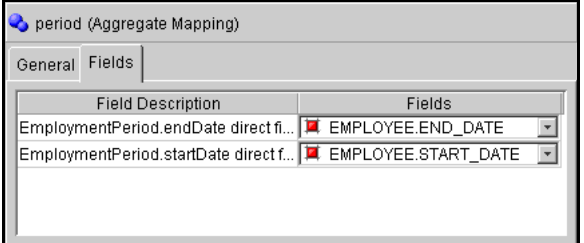

- **9.** Use the **Fields** drop-down list to map each field as follows:
	- endDate END\_DATE
	- startDate START\_DATE

**10.** Click on **Save**  $\|\cdot\|$  in the toolbar or select **File > Save Project** to save the project.

# **Implementing a Direct Collection Mapping**

<span id="page-73-1"></span>Direct collection mappings store collections of Java objects that are not TopLink-enabled. In the advanced tutorial, the responsibilitiesList attribute is a direct collection.

#### **To map a direct collection:**

- **1.** Expand on the Employee descriptor in the **Project Tree** pane.
- **2.** Click on the responsibilitiesList attribute of the Employee descriptor.
- **3.** Click on the **Direct Collect** button  $\omega$  in the mapping toolbar.
- **4.** To specify where to place the strings in the direct collection, use the **Target Table** and **Direct Field** drop-down lists to specify the DESCRIP field on the RESPONS databases table.
- **5.** Select the **Use Indirection** option and choose **ValueHolder**. See ["Implementing](#page-64-0)  [Indirection in the Tutorial" on page 2-11](#page-64-0).

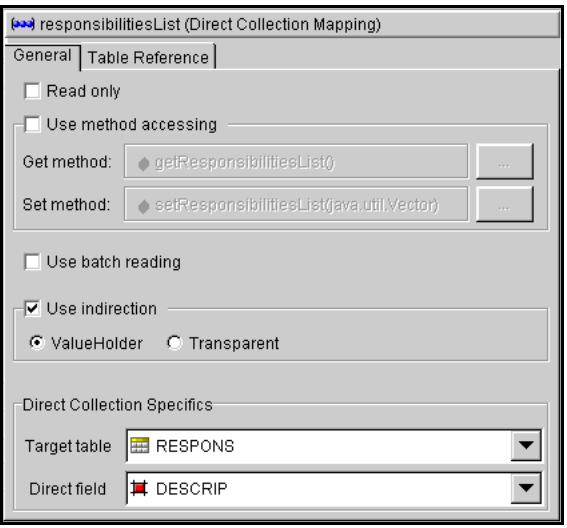

#### <span id="page-74-0"></span>*Figure 2–11 Direct Collection Mapping General Tab*

- **6.** Click the **Table Reference** tab, and add a new table reference by clicking the **New** button.
	- Create a reference named RESPONS EMPLOYEE, with a source table of RESPONS and target table of EMPLOYEE and click **OK**.
	- In the **Table Reference** drop-down list, select the RESPONS\_EMPLOYEE.
	- Click the **Add** button on the **Table Reference** tab to add a foreign key relationship.
	- Set the **Source** (foreign key) field to **EMP**\_ID (from the RESPONS table).
	- Set the **Target** (primary key) field to  $EMP\_ID$  (from the EMPLOYEE table).
- **7.** Click on **Save**  $\|\cdot\|$  in the toolbar or select **File > Save Project** to save the project.

# **Implementing a Many-to-many Mapping**

<span id="page-74-1"></span>Many-to-many mappings represent relationships between a collection of source objects and a collection of target objects. In the advanced tutorial, the projects attribute uses a many-to-many-mapping (for example, many employees can have many projects).

#### **To map a many-to-many mapping:**

- **1.** Expand the Employee descriptor in the **Project Tree** pane.
- **2.** Click on the projects attribute of the Employee descriptor.
- **3.** Click on the **Many-to-many Mapping** button **is** in the mapping toolbar.
- **4.** Use the **Reference Descriptor** drop-down list to select the Project descriptor.
- **5.** Use the **Relation Table** drop-down list to select the PROJ\_EMP table (the class to map to).
- **6.** Ensure that the **Use Indirection** field is selected. See ["Implementing Indirection](#page-64-0)  [in the Tutorial" on page 2-11.](#page-64-0)

<span id="page-75-0"></span>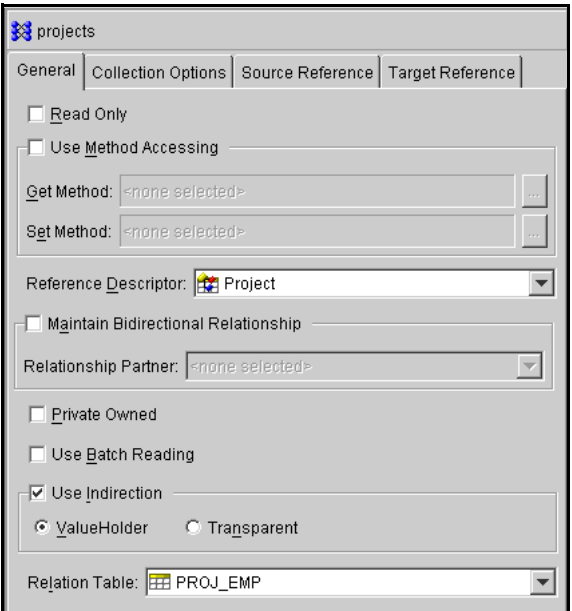

*Figure 2–12 Many-to-many Mapping General Tab*

- **7.** Click the **Source Reference** tab, and add a new reference by clicking the **New** button.
	- Create a new reference named PROJ\_EMP\_EMPLOYEE, with a source table of PROJE\_EMP and target table of EMPLOYEE, and click **OK**.
- In the **Table Reference** drop-down list, select the PROJ\_EMP\_EMPLOYEE reference.
- Click the **Add** button on the **Source Reference** tab to add a foreign key relationship.
- Set the **Foreign Key** field to EMP\_ID (from the PROJ\_EMP table).
- Set the **Primary Key** field to EMP\_ID (from the EMPLOYEE table).
- **8.** Click the **Target Reference** tab, and add a new reference by clicking the **New** button.
	- In the **Table Reference** drop-down list, select the PROJ\_EMP\_PROJECT reference.
	- Click the **Add** button on the **Source Reference** tab to add a foreign key relationship.
	- Set the **Source Field** field to PROJ\_ID (from the PROJ\_EMP table).
	- Set the **Target Field** field to PROJ\_ID (from the PROJECT table).
- **9.** Click on **Save**  $\|\cdot\|$  in the toolbar or select **File > Save Project** to save the project.

# **Implementing Inheritance**

<span id="page-76-0"></span>Inheritance describes how a child class inherits the characteristics of its parent class. TopLink uses multiple implementations to support database inheritance.

In the advanced tutorial, the LargeProject and SmallProject classes inherit the characteristics of the Project class. Use the following procedures to set the Project descriptor to implement inheritance, then enable the two subclasses.

#### **To implement inheritance in the Project descriptor:**

- **1.** Click on the Project descriptor in the **Project Tree** pane.
- **2.** Click on the **Inheritance** tab in the Properties pane.

If the Inheritance tab is not visible, right-click on the Project descriptor and select **Advanced Properties > Inheritance** from the pop-up menu or **Selected > Advanced Properties > Inheritance** from the menu.

- **3.** Ensure that the **Is Root Descriptor** field is selected.
- **4.** Select the **Use Class Indicator Field** option and use the drop-down list to select PROJ TYPE.

**5.** Select the **Use Class Indicator Dictionary** field and use the **Indicator Type** drop-down list to select a **String** type.

#### **To implement inheritance in each subclass:**

- **1.** Click on the SmallProject descriptor in the **Project Tree** pane.
- **2.** Click on the **Inheritance** tab in the Properties pane.

If the Inheritance tab is not visible, right-click on the Project descriptor and select **Advanced Properties > Inheritance** from the pop-up menu or **Selected > Advanced Properties > Inheritance** from the menu.

- **3.** In the **Parent Descriptor** drop-down list, select the Project class.
- **4.** Click on **Save**  $\|\cdot\|$  in the toolbar or select **File > Save Project** to save the project.

Repeat this procedure for the LargeProject descriptor.

#### **To complete the inheritance:**

- **1.** Click on the Project descriptor in the **Project Tree** pane.
- **2.** Click on the **Inheritance** tab in the Properties pane.
- **3.** For each descriptor:
	- Select the **Include** column.
	- Enter an **Indicator Value** (**S** for SmallProject and **L** for LargeProject).

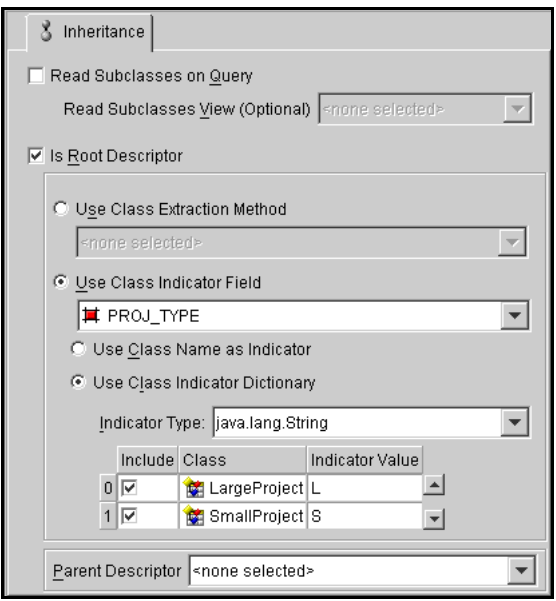

<span id="page-78-0"></span>*Figure 2–13 Inheritance Tab*

**Note:** To have the root class store instances of itself in the table, it must include a value-subclass pair for itself. For the advanced tutorial this is not required because Project is an abstract class.

# **Implementing a Transformation Mapping**

<span id="page-78-1"></span>Use transformation mappings for specialized translations between how a value is represented in Java and in the database. The method takes a database row as an argument and are called whenever an object is written to the database. The method returns the value from the object that should be written to the field.

In the advanced tutorial, the transformation method corresponds to a single argument method on the Employee class and extracts the values from the fields and places them into the NormalHours array.

#### **To map the normalHours attribute:**

- **1.** Expand on the Employee descriptor in the **Project Tree** pane.
- **2.** Click on the normalHours attribute of the Employee descriptor.
- **3.** Click on the **Transformation Mapping** button **in** the mapping toolbar.
- **4.** Click on the **Add** button to create the following **Object->Field Methods**:
	- **Database Field**: START\_TIME, **Method**: getStartTime
	- **Database Field**: END\_TIME, **Method**: getEndTime
- **5.** Use the **Database Row -> Object Method** drop-down list to select the **bulidNormalHours** method.

*Figure 2–14 Transformation Mapping Tab*

<span id="page-79-0"></span>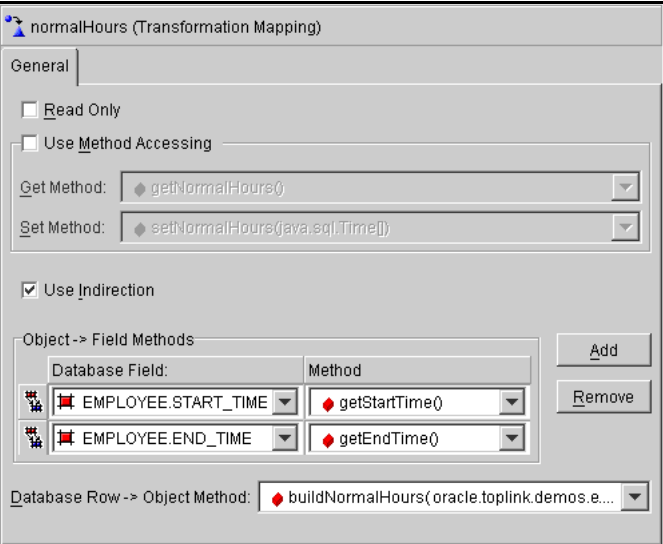

**6.** Click on **Save in** the toolbar or select **File > Save Project** to save the project.

# **Mapping the Remaining Attributes**

The remaining attributes for each descriptor are simple direct-to-field mappings. Use [Table 2–9](#page-58-0) to map each attribute.

# **Generating Code**

<span id="page-80-0"></span>To use your project with the Foundation Library, you must either generate deployment XML or export the project to Java source code.

In this tutorial, we will create a deployment XML file that can be read in at runtime. The code generator creates a single subclass that can be used instead of reading directly from the files.

#### <span id="page-80-1"></span>**To export to Java source code:**

**1.** Right-click on the project in the **Project Tree** pane and select **Export Project to Java Source** from the pop-up menu. The Choose an Export File window appears.

You can also export the project by selecting **File > Export to Java Source** or **Selected > Export to Java Source** from the menu.

**2.** Select a directory location and file name (.java) and click **OK**.

Congratulations! You have completed the Advanced Tutorial and are now familiar with the TopLink's advanced topics and functions.

A completed version of this tutorial is included with a standard installation of TopLink in the following directory:

*<INSTALL\_DIR>*\workbench\demos\employee\EmployeeDemo.mwp

# **Index**

## **A**

accessors [database, 1-31](#page-46-0) [Java methods, 1-9](#page-24-0) ACME Employee Management System [database schema, 2-2](#page-55-0) [ADDRESS table, 1-2,](#page-17-0) [2-3](#page-56-0) [add/update classes, 1-10](#page-25-0) advanced tutorial [about, 2-1](#page-54-0) [Aggregate Mapping Fields tab, 2-20](#page-73-0) [Aggregate Mapping General tab, 2-19](#page-72-0) [aggregate object mappings, 2-18](#page-71-0) [automap, 2-8](#page-61-0)

# **B**

[Builder JDBC Server, 1-4](#page-19-0)

# **C**

[class definitions, generating, 1-10](#page-25-0) classes [advanced tutorial, 2-2](#page-55-1) DatabaseException[, 1-33](#page-48-0) [enabling, 1-8](#page-23-0) Expression[, 1-35](#page-50-0) [introductory tutorial, 1-1](#page-16-0) [linking to tables, 1-18](#page-33-0) SchemaManager[, 1-31](#page-46-1) [TableDefinition, 1-32](#page-47-0) ValueHolderInterface[, 2-9](#page-62-0) classpath

[adding, 1-7](#page-22-0) [setting, 1-6](#page-21-0) [class-table relationships, 1-8,](#page-23-1) [2-5](#page-58-1) creating [database tables, 1-14](#page-29-0) [database tables in Mapping Workbench, 1-14](#page-29-1) [new projects, 1-3,](#page-18-0) [2-7](#page-60-0)

## **D**

[data definition language \(DDL\) creation](#page-31-0)  scripts, 1-16 [Database Fields tab, 1-15,](#page-30-0) [1-20,](#page-35-0) [1-21](#page-36-0) [database login, 1-13,](#page-28-0) [1-31](#page-46-2) [Database properties, 1-13](#page-28-1) database schema [advanced tutorial, 2-2](#page-55-0) [introductory tutorial, 1-2](#page-17-1) [database sessions, 1-30](#page-45-0) database tables [creating, 1-14](#page-29-0) [creating in Java, 1-31](#page-46-1) [creating in Mapping Workbench, 1-14](#page-29-1) [importing, 1-16](#page-31-1) DatabaseException [class, 1-33](#page-48-0) databases [accessors, 1-31](#page-46-0) [logging in, 1-13,](#page-28-0) [1-31](#page-46-2) [Descriptor Info tab, 1-19,](#page-34-0) [1-24](#page-39-0) descriptors [about, 1-18,](#page-33-1) [1-30](#page-45-1) [automapping, 2-8](#page-61-0) [using in an application, 1-32](#page-47-1) [Direct Collection Mapping General tab, 2-21](#page-74-0) [direct collection mappings, 2-20](#page-73-1) [direct-to-field mapping, 1-22](#page-37-0) [Direct-to-field Mapping tab, 1-23,](#page-38-0) [2-11](#page-64-1)

## **E**

[EMPLOYEE table, 1-2,](#page-17-2) [2-3](#page-56-1) [enabling Java classes, 1-8](#page-23-0) Expression [class, 1-35](#page-50-0)

#### **F**

[foreign keys in one-to-one mappings, 1-26](#page-41-0)

## **G**

[General \(Project\) tab, 1-7](#page-22-1) [generating class definitions, 1-10](#page-25-0) [generating code, 2-27](#page-80-0)

## **I**

[identity maps, 1-30](#page-45-2) [importing database tables, 1-16](#page-31-1) indirection [about, 2-9](#page-62-1) [implementing in Mapping Workbench, 2-11](#page-64-2) [inheritance, 2-23](#page-76-0) [Inheritance tab, 2-25](#page-78-0) introductory tutorial [about, 1-1](#page-16-1) [database schema, 1-2,](#page-17-1) [2-2](#page-55-0)

## **J**

[Java class instances, 1-33](#page-48-1) [Java classes, persistent, 1-18](#page-33-0) [Java source code, generating, 2-27](#page-80-1) [JDBC driver, 1-13,](#page-28-2) [1-14](#page-29-2) [JDBC Server, 1-4](#page-19-0)

# **K**

keys [foreign, 1-26](#page-41-0) [primary, 1-20](#page-35-1)

# **L**

[LARGEPROJECT table, 2-4](#page-57-0) [linking classes and tables, 1-18](#page-33-0) [logging into a database, 1-13,](#page-28-0) [1-31](#page-46-2)

#### **M**

[Many to Many Mapping General tab, 2-22](#page-75-0) [many-to-many mappings, 2-21](#page-74-1) [mapping classes and tables, 1-18](#page-33-0) [Mapping Workbench, 1-4](#page-19-1) mappings [about, 1-18](#page-33-2) [aggregate objects, 2-18](#page-71-0) [direct collection, 2-20](#page-73-1) [direct-to-field, 1-22](#page-37-0) [many-to-many, 2-21](#page-74-1) [object type, 2-17](#page-70-0) [one-to-many, 1-28,](#page-43-0) [2-15](#page-68-0) [one-to-one, 1-25,](#page-40-0) [2-12](#page-65-0) [transformation, 2-25](#page-78-1) [maps, identity, 1-30](#page-45-2) [multiple tables, 2-16](#page-69-0)

## **N**

[new project, creating, 1-3](#page-18-1) [non-native sequencing, 1-23](#page-38-1)

## **O**

object model [advanced tutorial, 2-2](#page-55-1) [object type mappings, 2-17](#page-70-0) [Object-type Mapping tab, 2-18](#page-71-1) [one-to-many mapping, 1-28](#page-43-0) [One-to-many Mapping General tab, 1-29,](#page-44-0) [2-15](#page-68-1) [One-to-many Mapping Table Reference tab, 1-29,](#page-44-1)  [2-16](#page-69-1) one-to-many mappings [about, 2-15](#page-68-0) [creating, 1-28](#page-43-0) [one-to-one mapping, 1-25](#page-40-0) [One-to-one Mapping General tab, 1-26,](#page-41-1) [2-13](#page-66-0) [One-to-one Mapping Table Reference tab, 1-27,](#page-42-0) 

[2-13](#page-66-1) one-to-one mappings [creating, 1-25,](#page-40-0) [2-12](#page-65-0) [foreign key references, 1-26](#page-41-0)

## **P**

[persistent Java classes, 1-18](#page-33-0) [PHONENUMBER table, 1-3,](#page-18-2) [2-4](#page-57-1) primary keys [tables, 1-20](#page-35-1) [privately owned classes, 1-26](#page-41-2) [PROJ\\_EMP table, 2-5](#page-58-2) [PROJECT table, 2-4](#page-57-2) projects [creating, 1-3,](#page-18-0) [2-7](#page-60-0)

## **R**

[records, 1-20](#page-35-2) [RESPONS table, 2-4](#page-57-3)

## **S**

[SALARY table, 2-3](#page-56-2) [sequence number, 1-20](#page-35-3) [sequence table, setting, 1-20](#page-35-4) sequencing [classes, 1-24](#page-39-1) [non-native, 1-23](#page-38-1) [setting, 1-23](#page-38-2) [Sequencing tab, 1-22](#page-37-1) [server, Builder JDBC, 1-4](#page-19-0) setting [sequence table, 1-20](#page-35-4) [sequencing, 1-23](#page-38-2) [SQL \(DDL\) creation scripts, 1-16](#page-31-0) [starting the Mapping Workbench, 1-3](#page-18-1)

# **T**

table files [creating in code, 1-31](#page-46-1) [creating in Mapping Workbench, 1-14](#page-29-1) [importing, 1-16](#page-31-1)

[table-class relationships, 1-8,](#page-23-1) [2-5](#page-58-1) [table-class, linking, 1-18](#page-33-0) tables [ADDRESS, 1-2,](#page-17-0) [2-3](#page-56-0) [creating in code, 1-31](#page-46-1) [EMPLOYEE, 1-2,](#page-17-2) [2-3](#page-56-3) [EMPLOYEE2, 2-3](#page-56-2) [LARGEPROJECT, 2-4](#page-57-0) [PHONENUMBER, 1-3,](#page-18-2) [2-4](#page-57-1) [PROJ\\_EMP, 2-5](#page-58-2) [PROJECT, 2-4](#page-57-2) [RESPONS, 2-4](#page-57-3) tables, database [creating, 1-14](#page-29-0) [creating in Mapping Workbench, 1-14](#page-29-1) [importing, 1-16](#page-31-1) [linking to classes, 1-18](#page-33-0) [primary keys, 1-20](#page-35-1) [transactions, 1-32](#page-47-2) [Transformation Mapping tab, 2-26](#page-79-0) [transformation mappings, 2-25](#page-78-1) tutorials [advanced, 2-1](#page-54-0) [introductory, 1-1](#page-16-1)

#### **U**

units of work [about, 1-32](#page-47-2) [reading an object, 1-35](#page-50-1) [using, 1-34](#page-49-0)

#### **V**

[value holders, 2-9](#page-62-0)